## <span id="page-0-0"></span>**Priročnik za servisiranje modela Dell™ Vostro™ 1720**

[Poseganje v ra](file:///C:/data/systems/vos1720/sv/SM/work.htm)čunalnik [Dodajanje in zamenjava delov](file:///C:/data/systems/vos1720/sv/SM/parts.htm) Tehnič[ni podatki](file:///C:/data/systems/vos1720/sv/SM/specs.htm) [Diagnostika](file:///C:/data/systems/vos1720/sv/SM/diags.htm) [Sistemske nastavitve](file:///C:/data/systems/vos1720/sv/SM/bios.htm)

### **Opombe in opozorila**

**OPOMBA**: OPOMBA označuje pomembne informacije za učinkovitejšo uporabo računalnika.

**POZOR: POZOR označuje možnost poškodb strojne opreme ali izgube podatkov, če ne upoštevate navodil.** 

**OPOZORILO: OPOZORILO označuje možnost poškodbe lastnine, telesnih poškodb ali smrti.** 

Če ste kupili računalnik Dell™ n Series, sklici na operacijske sisteme Microsoft® Windows® v tem dokumentu zanj ne veljajo.

## **Informacije v tem dokumentu se lahko spremenijo brez predhodnega obvestila. © 2009 Dell Inc. Vse pravice pridržane.**

Vsakršno razmnoževanje tega gradiva brez pisnega dovoljenja družbe Dell Inc. je strogo prepovedano.

Blagovne znamke, uporabljene v tem besedilu: *Dell, log*otip *DEL, Vostro, Travellite, Wi-Fi Catcher,* in ExpressCharge, so blagovne znake družbe Dell inc.: *Intel, Pentium, Celeron* in<br>blagovna znamka podjetja Zvetco Biom

V tem dokumentu se lahko uporabljajo tudi druge blagovne znamke in imena, ki se nanašajo na pravne sesbe, ki si lastijo blagovne znamke ali imena, oziroma na njihove<br>izdelke. Družba Dell Inc. zavrača vsakršno lastništvo bl

**Maj 2009 Rev. A00**

#### <span id="page-1-0"></span>**Sistemske nastavitve Priročnik za servisiranje modela Dell™ Vostro™ 1720**

- [Vstop v sistemske nastavitve](#page-1-1)
- $\bullet$  [Meni <F12>](#page-1-2)

## <span id="page-1-1"></span>**Vstop v sistemske nastavitve**

Za vstop v sistemske nastavitve in spremembo uporabniško določenih nastavitev pritisnite <F2>. Ce imate težave pri vstopanju v sistemske nastavitve, ko<br>uporabljate to tipko, znova zaženite računalnik in pritisnite tipko <

#### <span id="page-1-2"></span>**Meni <F12>**

Ko se prikaže logotip Dell, pritisnite <F12>, da odprete meni za enkratni zagon s seznamom veljavnih zagonskih naprav za računalnik. Naprave, navedene v<br>zagonskem meniju, so odvisne od zagonskih naprav, ki so nameščene v r

- 
- 
- 
- 
- 1 Notranji trdi disk<br>1 CD/DVD/CD-RW pogon<br>1 Vgrajen omrežni vmesnik<br>1 Diagnostika (zažne diagnostiko Pre-boot System Assessment (PSA))<br>1 Diagnostika (zažne diagnostiko Pre-boot System Assessment (PSA))

Ta meni lahko uporabite, če želite zagnati določeno napravo ali prikazati diagnostiko za računalnik. Ce uporabite zagonski meni, s tem ne spremenite vrstnega<br>reda zagona, ki je shranjen v BIOS-u.

#### <span id="page-2-0"></span>**Diagnostika**

**Priročnik za servisiranje modela Dell™ Vostro™ 1720**

- Luč[ke stanja za napravo](#page-2-1)
- Kode luč[k za napake](#page-2-2)
- Kode luč[k gumba za vklop](#page-3-0)

#### <span id="page-2-1"></span>**Lučke stanja za napravo**

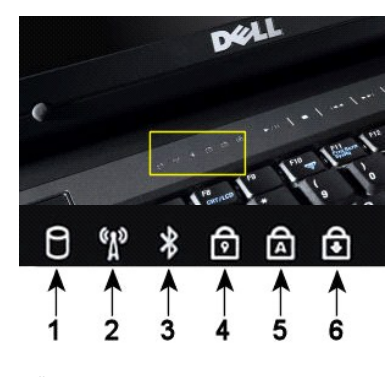

—Zasveti, ko omogočite kartico z brezžično tehnologijo Bluetooth®. **OPOMBA:** Kartica z brezžično tehnologijo Bluetooth spada med dodatno opremo; zato bo ta lučka<br>zasvetila samo, če ste naročili računalnik s tako kartico. Za več informacij glejte dokumentacijo, ki je<br>priložena vaši kartici Če želite izklopiti samo funkcijo brezžične tehnologije Bluetooth, z desno miškino tipko kliknite ikono v sistemski vrstici in izberite **»Disable Bluetooth Radio«** (Izključi radio Bluetooth). —Zasveti, ko je vklopljena številčnica tipkovnica. —Zasveti, ko je vklopljena funkcija za velike črke. —Zasveti, ko vklopite funkcijo »Scroll Lock«.

**OPOMBA:** Nikoli ne izklopite računalnika, ko lučka **trdega diska** utripa, da s tem ne povzročite izgube

**1**—Zasveti, ko računalnik zapisuje ali bere podatke s trdega diska.

**2**—Zasveti, ko omogočite brezžično omrežje.

Lučke stanja za napravo so na sredini pokrova tečaja.

Če je računalnik priklopljen na električno vtičnico,  $\Box$  lučka deluje:

l **Sveti z modro barvo** — akumulator se polni. l **Utripa modro** — akumulator je skoraj napolnjen.

Če se računalnik napaja z akumulatorja,  $\overline{1}$ lučka deluje:

- 
- 1 **Ne sveti—** akumulator je ustrezno napolnjen ali računalnik je izklopljen.<br>1 **Utripa oranžno—** akumulator je skoraj prazen.<br>1 **Sveti oranžno—** napolnjenost akumulatorja je dosegla kritično raven.
- 

## <span id="page-2-2"></span>**Kode lučk za napake**

Če računalnik ne izvede samopreizkusa ob zagonu, preverite naslednje:

- 1. Preverite ali lučka napajanja računalnika sveti.
- 

podatkov.

2. Če lučka za napajanje ne sveti, preverite ali je računalnik priklopljen na napajanje z izmeničnim tokom. Odstranite <u>akumulator.</u><br>3. Če je računalnik vklopljen, vendar ne izvaja samopreizkusa ob vklopu (POST), preverite

Naslednja tabela prikazuje možne kode lučk (LED), ki so lahko prikazane v okoliščinah, ko ni bil izveden samopreizkus ob vklopu (POST).

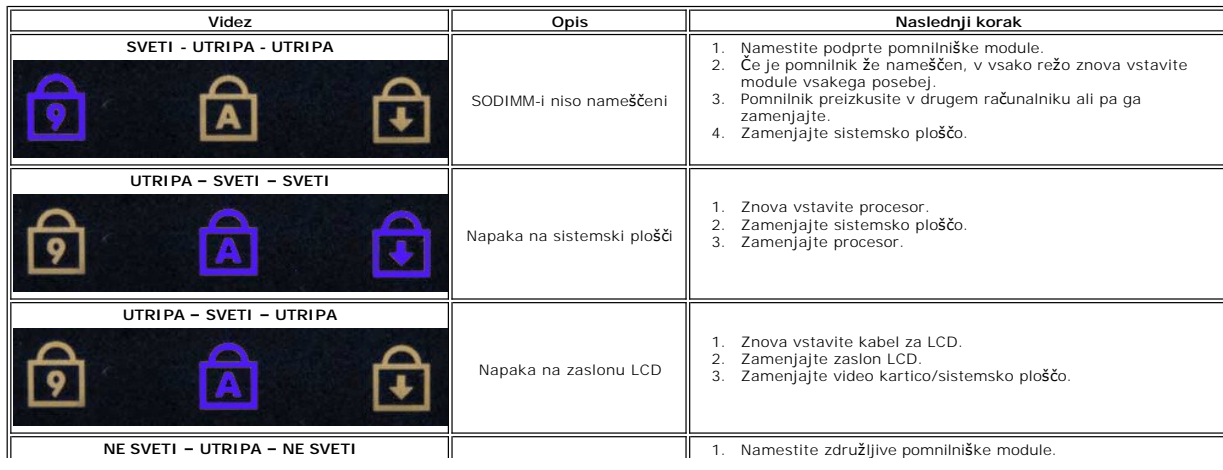

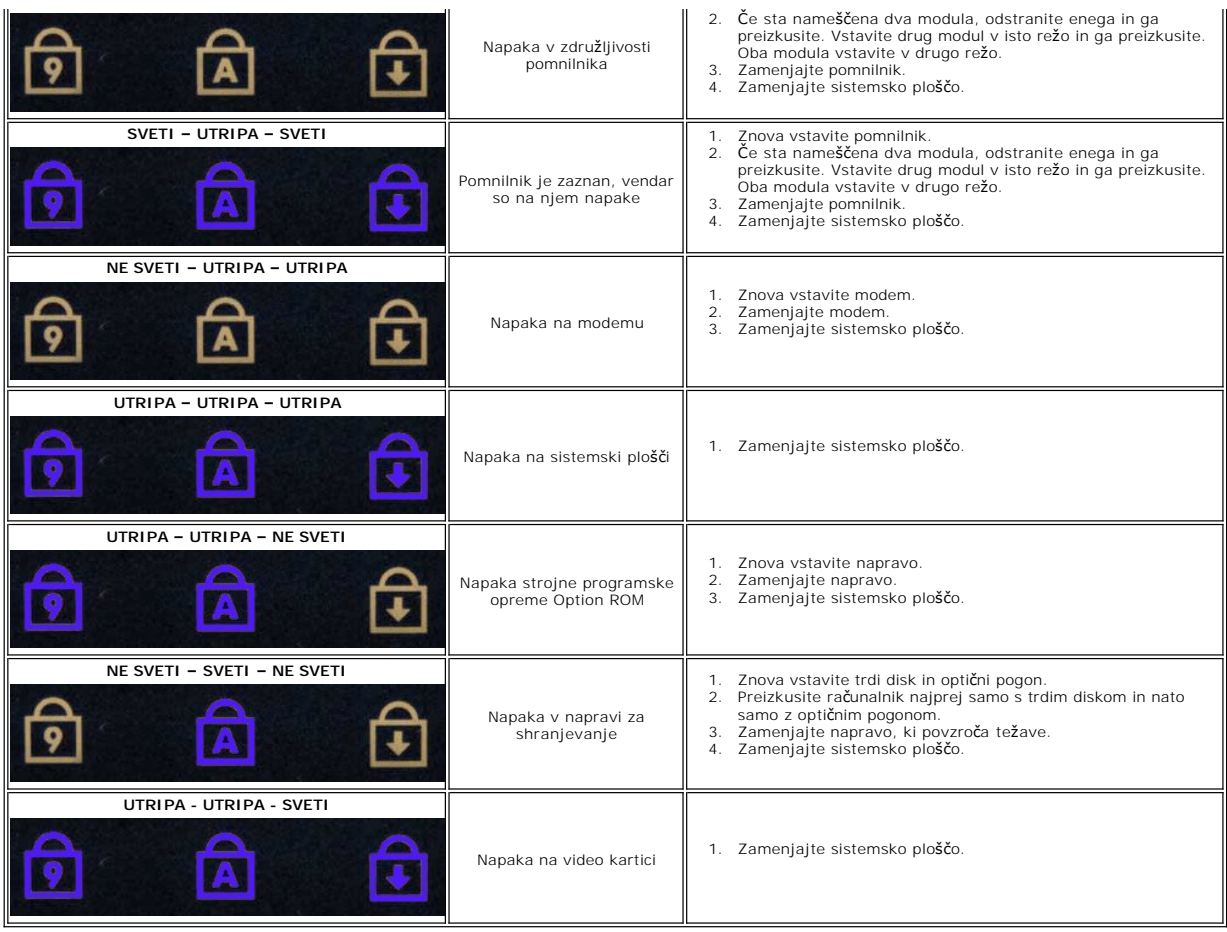

# <span id="page-3-0"></span>**Kode lučk gumba za vklop**

LED napajanja je nameščen na sprednji strani računalnika lahko sveti ali utripa na pet različnih načinov, glede na stanje računalnika:

- 
- 
- ı Ne sveti sistem je izklopljen (S5, ali mehanski (ni napajanja AC) IZKLOP).<br>1 Sveti oranžno sistemska okvara, pri kateri je napajanje v redu normalno stanje delovanja (S0 ).<br>1 Utripa oranžno sistemska okvara, pr
- 

#### <span id="page-4-0"></span>**Dodajanje in zamenjava delov Priročnik za servisiranje modela Dell™ Vostro™ 1720**

- **Akumulator**
- Pokrov za dostop
- **[Trdi disk](file:///C:/data/systems/vos1720/sv/SM/td_hdd.htm)**
- **O** <u>[Pomnilnik](file:///C:/data/systems/vos1720/sv/SM/td_mem.htm)</u>
- **O** Hladilnik in procesor
- **O** [Pokrov te](file:///C:/data/systems/vos1720/sv/SM/td_hcvr.htm)čaja
- [Naslon za dlani](file:///C:/data/systems/vos1720/sv/SM/td_palm.htm)
- **O** [Sistemska plo](file:///C:/data/systems/vos1720/sv/SM/td_sysbd.htm)šča
- O [Okvir zaslona](file:///C:/data/systems/vos1720/sv/SM/td_dbzl.htm)
- $\bullet$  [Kamera](file:///C:/data/systems/vos1720/sv/SM/td_dcam.htm)
- **O** [Tecaji sklopa zaslona](file:///C:/data/systems/vos1720/sv/SM/td_dhng.htm)
- Tiskani ploš[ci z gumbom za vklop in multimedijskimi gumbi](file:///C:/data/systems/vos1720/sv/SM/td_bbrd.htm)
- **O** [Gumbna baterija](file:///C:/data/systems/vos1720/sv/SM/td_coin.htm)
- Optič[ni pogon](file:///C:/data/systems/vos1720/sv/SM/td_opthd.htm)
- Kartica za brezžič[no lokalno omre](file:///C:/data/systems/vos1720/sv/SM/td_wlan.htm)žje (WLAN)
- **O** Ventilator
- <sup>●</sup> Notranja kartica z brezžič[no tehnologijo Bluetooth](file:///C:/data/systems/vos1720/sv/SM/td_wpan.htm)<sup>®</sup>
- **O** [Tipkovnica](file:///C:/data/systems/vos1720/sv/SM/td_key.htm)
- Tiskana plošč[a USB/IEEE 1394](file:///C:/data/systems/vos1720/sv/SM/td_usb.htm)
- **O** [Sklop zaslona](file:///C:/data/systems/vos1720/sv/SM/td_dsply.htm)
- [Zaslonski pretvornik](file:///C:/data/systems/vos1720/sv/SM/td_dinv.htm)
- **O** [LCD zaslona](file:///C:/data/systems/vos1720/sv/SM/td_dpnl.htm)
- **O** [Zvo](file:///C:/data/systems/vos1720/sv/SM/td_spkr.htm)čniki

## <span id="page-5-0"></span>**Tehnični podatki**

**Priročnik za servisiranje modela Dell™ Vostro™ 1720** 

<span id="page-5-2"></span>Flash EPROM 2001 1 MB

- **P**rocesor
- **O** [Informacije o sistemu](#page-5-2)
- ● [Kartica ExpressCard™](#page-5-3)
- [8-v-1 Bralnik pomnilni](#page-5-4)ških kartic
- **O** [Pomnilnik](#page-5-5)
- **O** [Vrata in priklju](#page-6-1)čki
- **O** [Komunikacija](#page-6-2)
- **O** [Video](#page-6-3)
- **O** [Avdio](#page-6-4)

**O** [Zaslon](#page-6-0) **O** [Tipkovnica](#page-7-0) **·** [Sledilna plo](#page-7-1)ščica **O** [Bralnik prstnih odtisov](#page-7-2) **O** [Kamera](#page-7-3) **[Akumulator](#page-7-4) AC** pretvornik **O** [Mere](#page-8-0) **O** [Okolje](#page-8-1)

**OPOMBA:** Ponudbe se lahko razlikujejo glede na regijo. Za več informacij v zvezi s konfiguracijo računalnika kliknite **Start VIII (ali Start** v sistemu Windows XP)**→ Help**<br>**and Support (Pomoč in podpora)** in izberite možnost za ogled informacij o<br>računalniku.

<span id="page-5-1"></span>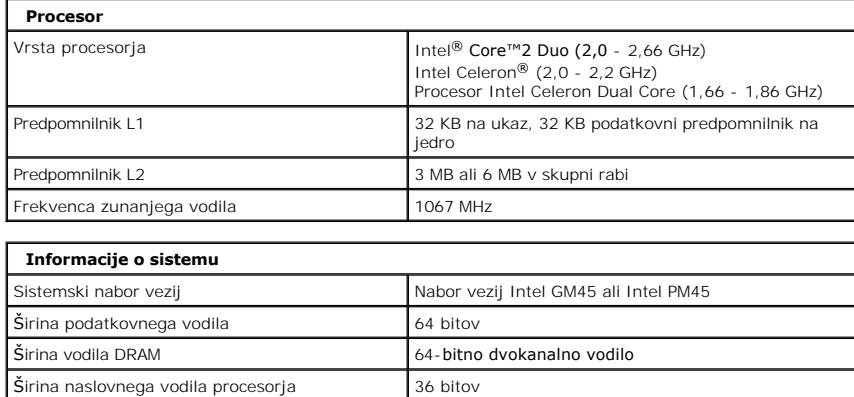

<span id="page-5-3"></span>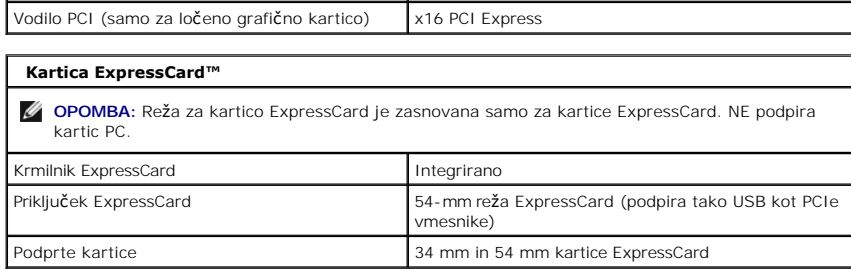

<span id="page-5-4"></span>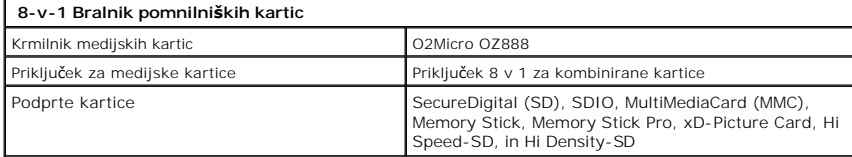

<span id="page-5-5"></span>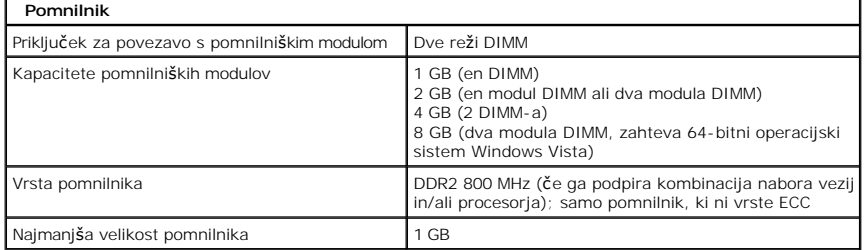

<span id="page-6-4"></span><span id="page-6-3"></span><span id="page-6-2"></span><span id="page-6-1"></span><span id="page-6-0"></span>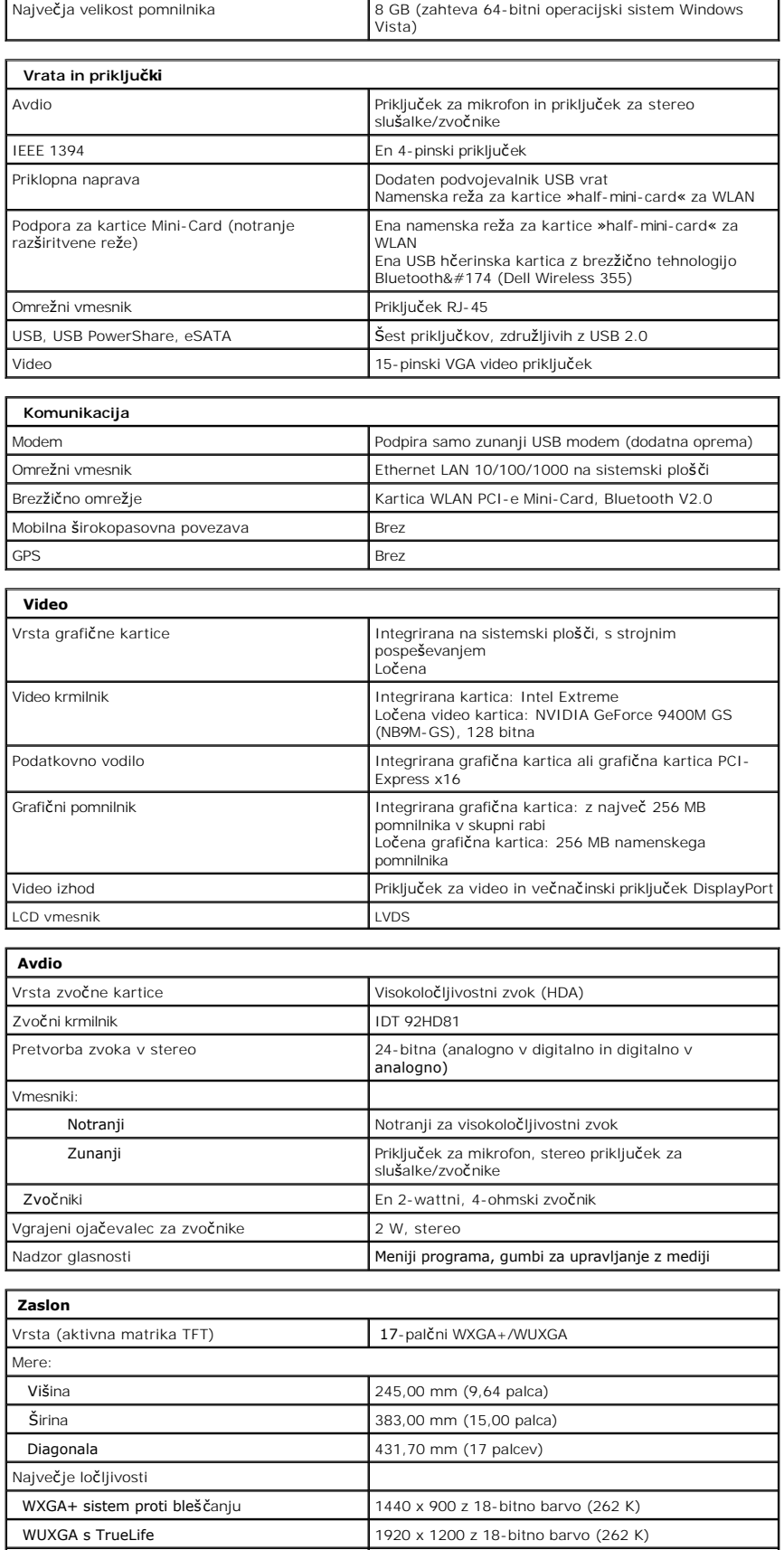

<span id="page-7-5"></span><span id="page-7-4"></span><span id="page-7-3"></span><span id="page-7-2"></span><span id="page-7-1"></span><span id="page-7-0"></span>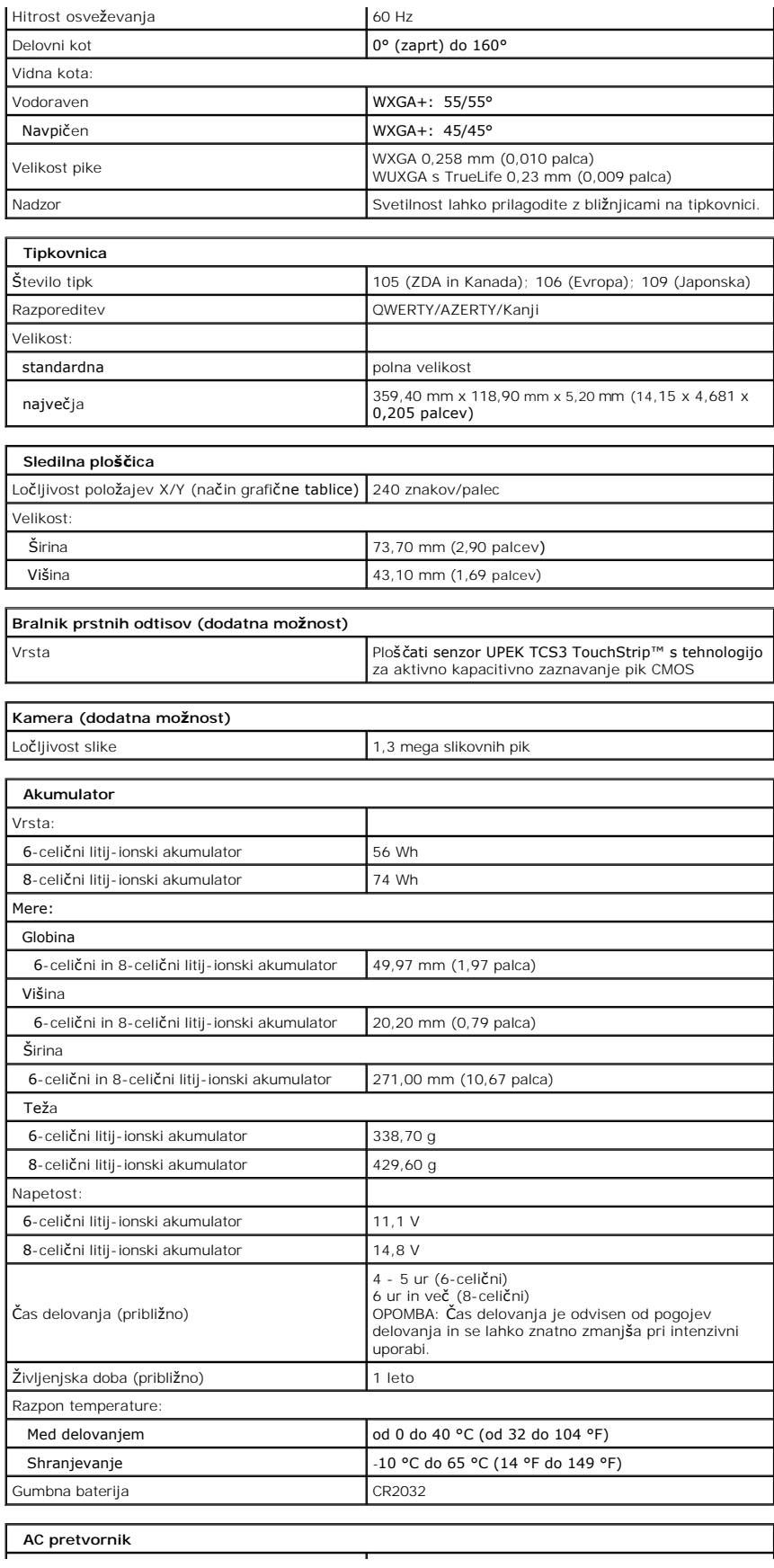

<span id="page-8-1"></span><span id="page-8-0"></span>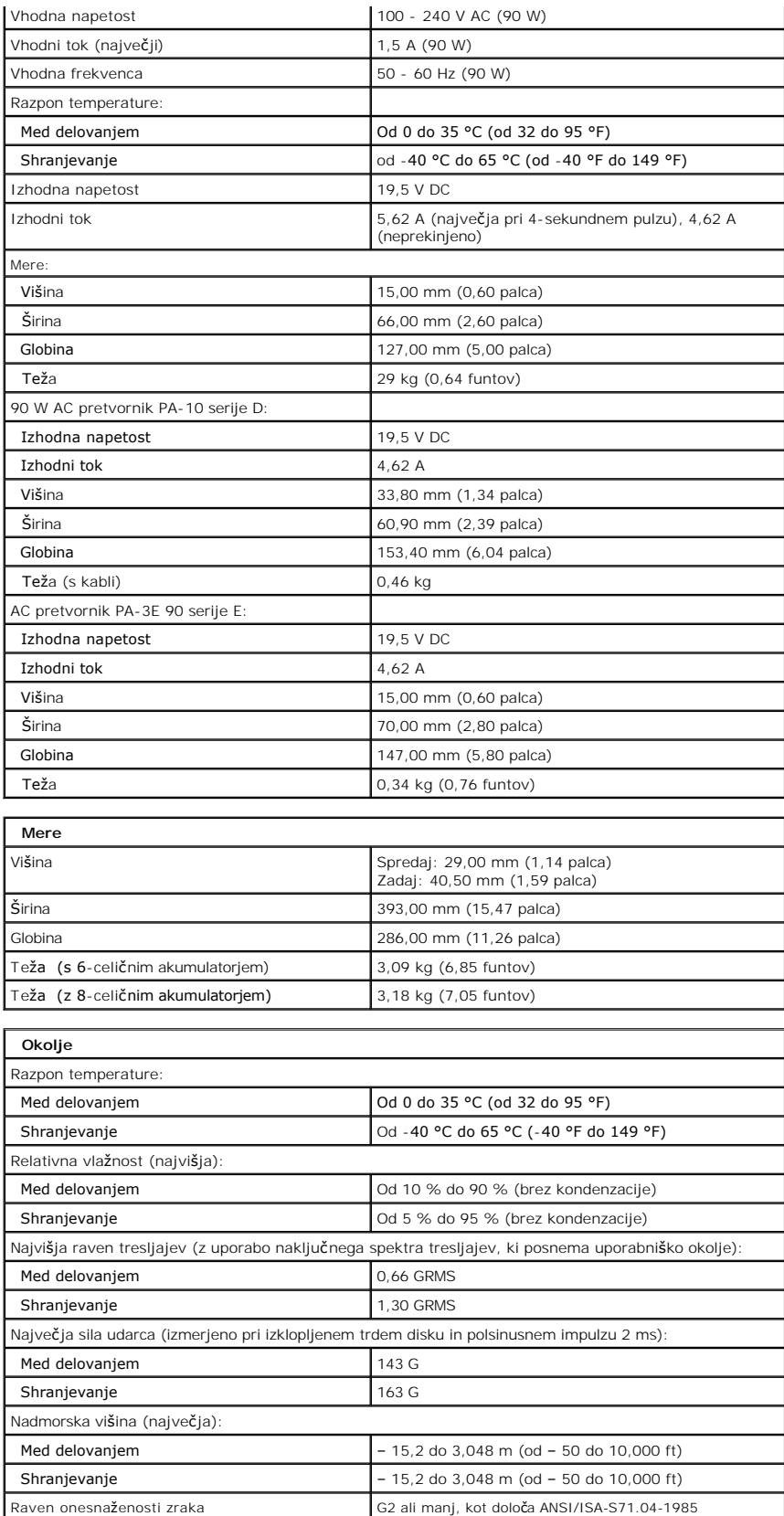

## <span id="page-10-0"></span>**Pokrov za dostop**

**Priročnik za servisiranje modela Dell™ Vostro™ 1720**

OPOZORILO: Preden začnete z delom v notranjosti računalnika, si preberite varnostne informacije, ki so priložene računalniku. Dodatne<br>informacije o varnem delu poiščite na domači strani za skladnost s predpisi na naslovu w

## **Odstranjevanje pokrova za dostop**

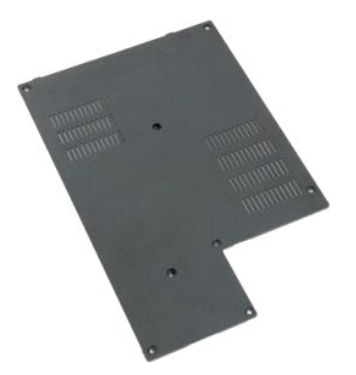

1. Sledite navodilom v razdelku <u>[Pred posegom v notranjost ra](file:///C:/data/systems/vos1720/sv/SM/work.htm#before)čunalnika</u>.<br>2. Odstranite <u>akumulator</u> iz računalnika.

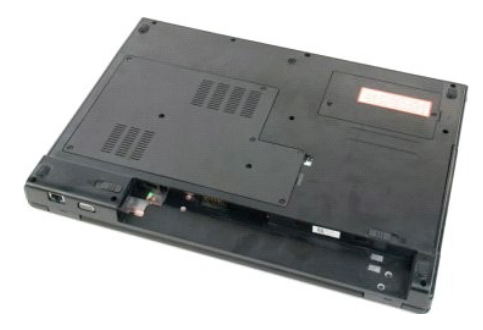

3. S pokrova za dostop odstranite osem vijakov.

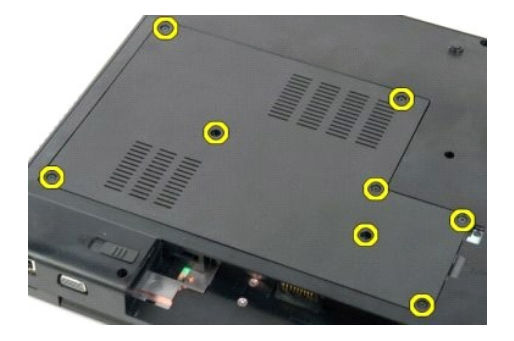

4. Dvignite rob pokrova za dostop, ki je najbližje sredini računalnika.

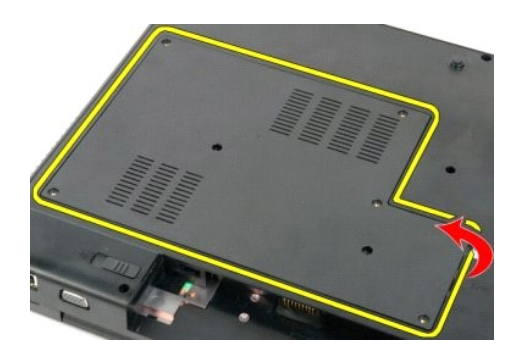

5. Odstranite pokrov za dostop.

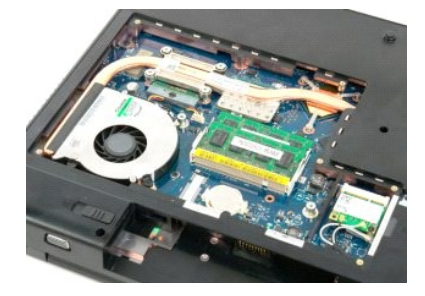

## <span id="page-12-0"></span>**Akumulator**

**Priročnik za servisiranje modela Dell™ Vostro™ 1720**

OPOZORILO: Preden začnete z delom v notranjosti računalnika, si preberite varnostne informacije, ki so priložene računalniku. Dodatne<br>informacije o varnem delu poiščite na domači strani za skladnost s predpisi na naslovu w

## **Odstranitev baterije**

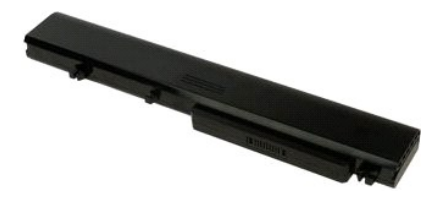

1. Sledite navodilom v razdelku [Pred posegom v notranjost ra](file:///C:/data/systems/vos1720/sv/SM/work.htm#before)čunalnika.

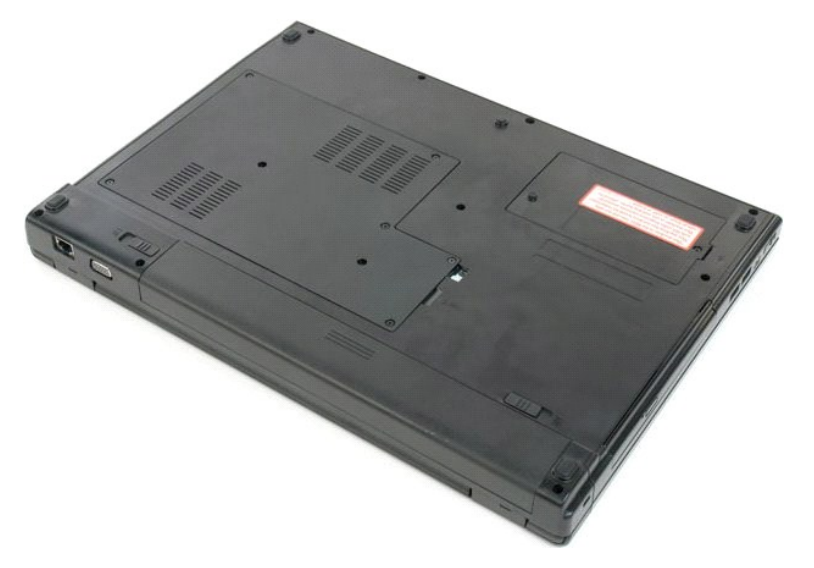

2. Potisnite zapah akumulatorja v odklenjen položaj.

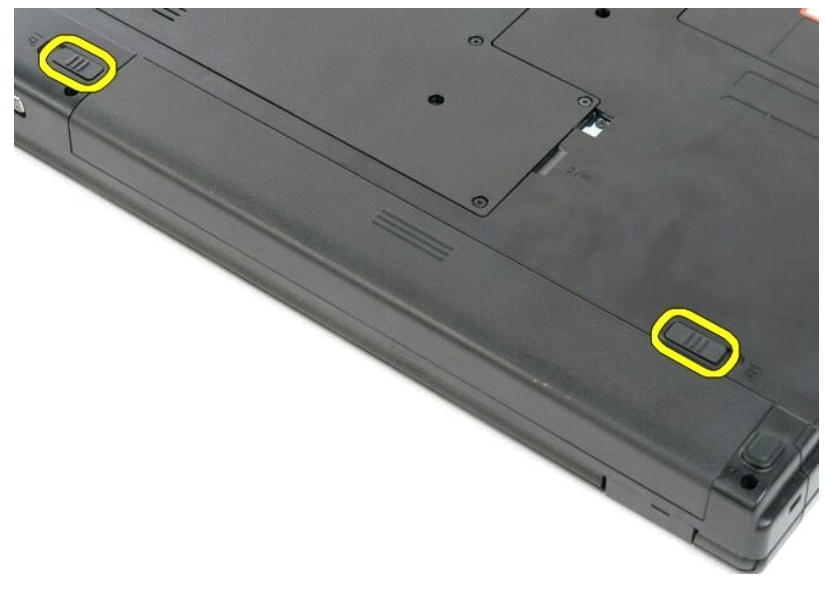

3. Potisnite akumulator proti zadnjemu delu računalnika, da ga odstranite.

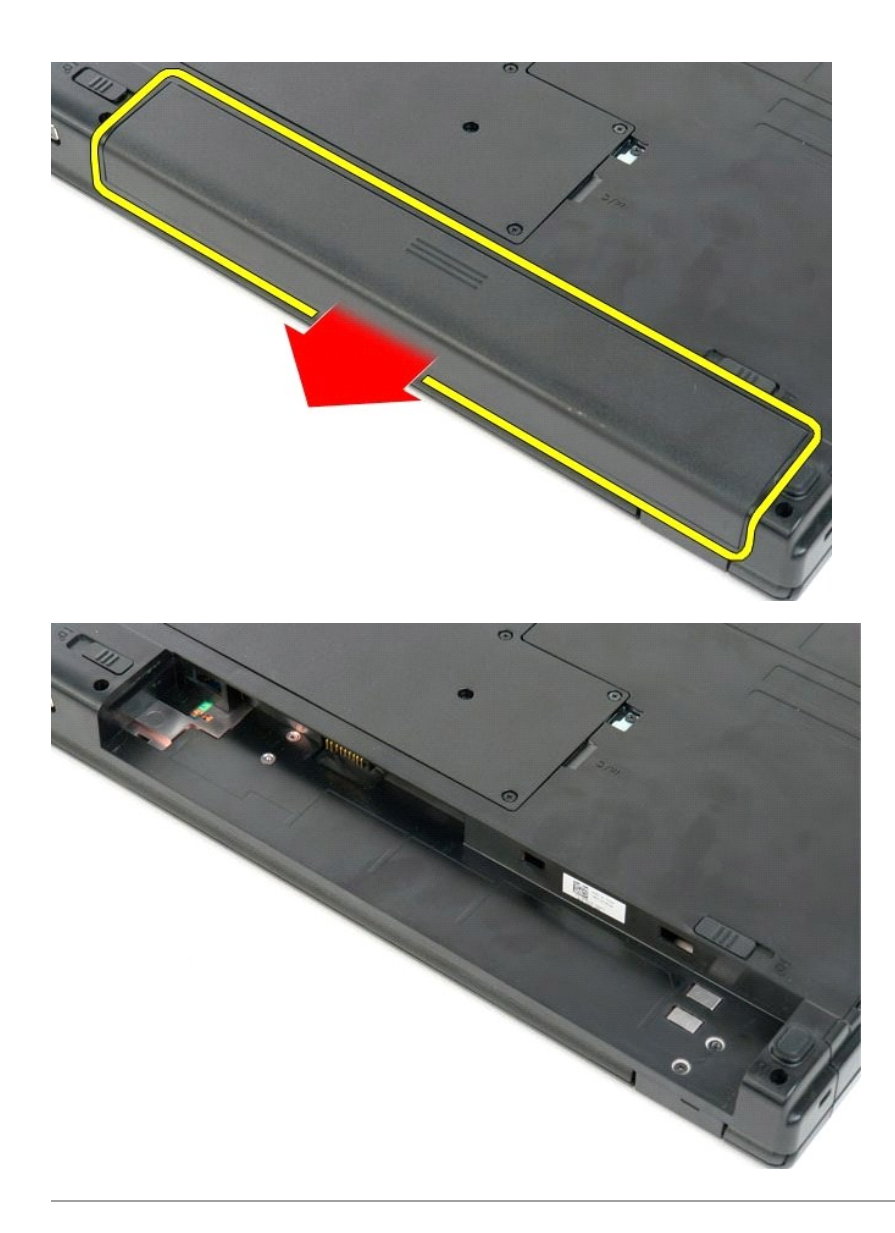

#### <span id="page-14-0"></span>**Tiskani plošči z gumbom za vklop in multimedijskimi gumbi Priročnik za servisiranje modela Dell™ Vostro™ 1720**

OPOZORILO: Preden začnete z delom v notranjosti računalnika, si preberite varnostne informacije, ki so priložene računalniku. Dodatne<br>informacije o varnem delu poiščite na domači strani za skladnost s predpisi na naslovu w

**Odstranjevanje tiskane plošče z gumbom za vklop in tiskane plošče z multimedijskimi gumbi**

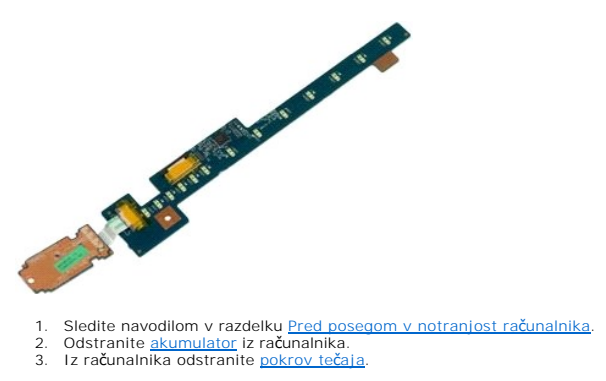

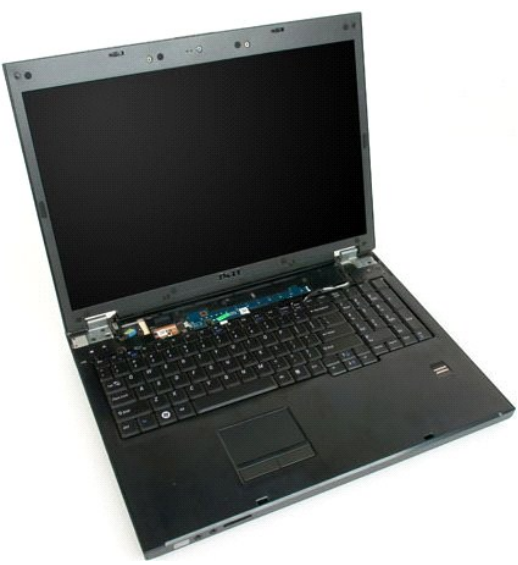

4. Odstranite vijak, s katerim je tiskana plošča gumba za vklop pritrjena na računalnik.

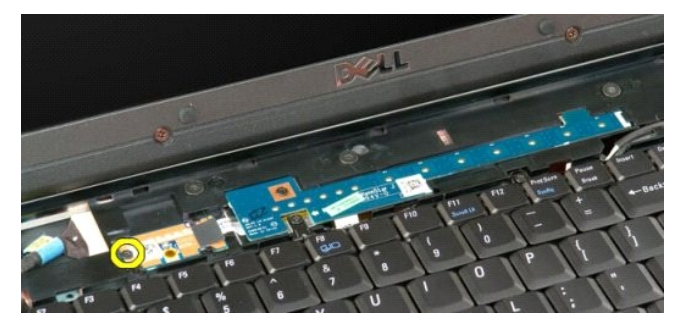

5. Tiskano ploščo gumba za vklop potisnite v desno.

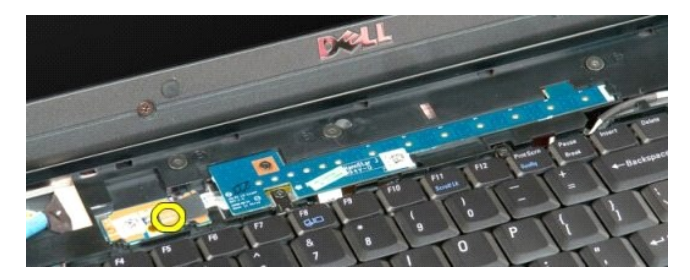

6. Odstranite vijak, s katerim je tiskana plošča multimedijskih gumbov pritrjena na računalnik.

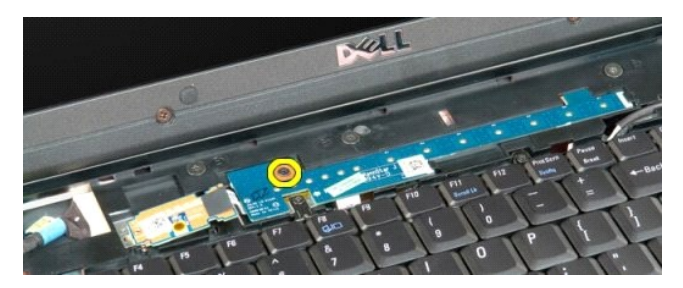

7. Potisnite tiskano ploščo za multimedijske gumbe v desno.

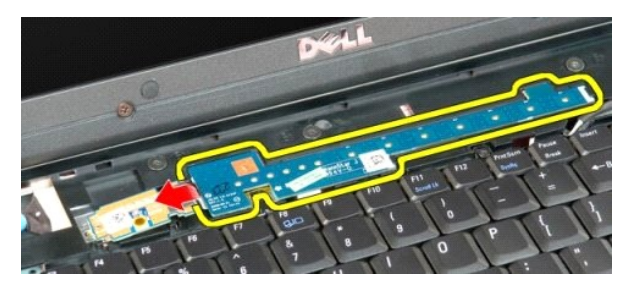

8. Tiskano ploščo za multimedijske gumbe obrnite proti računalniku.

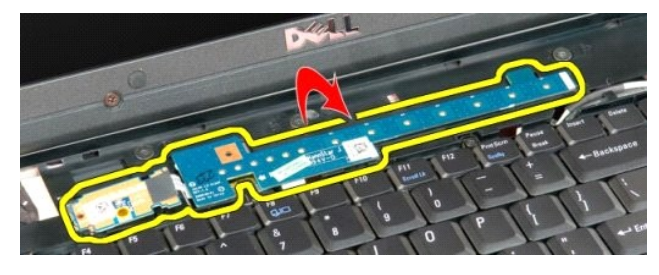

9. Odklopite podatkovni kabel s tiskane plošče za multimedijske gumbe.

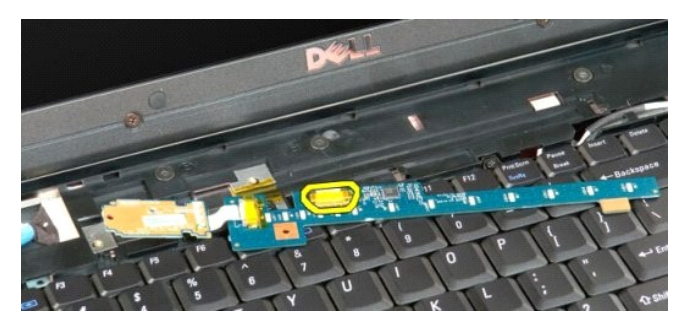

10. Odstranite tiskani plošči iz računalnika.

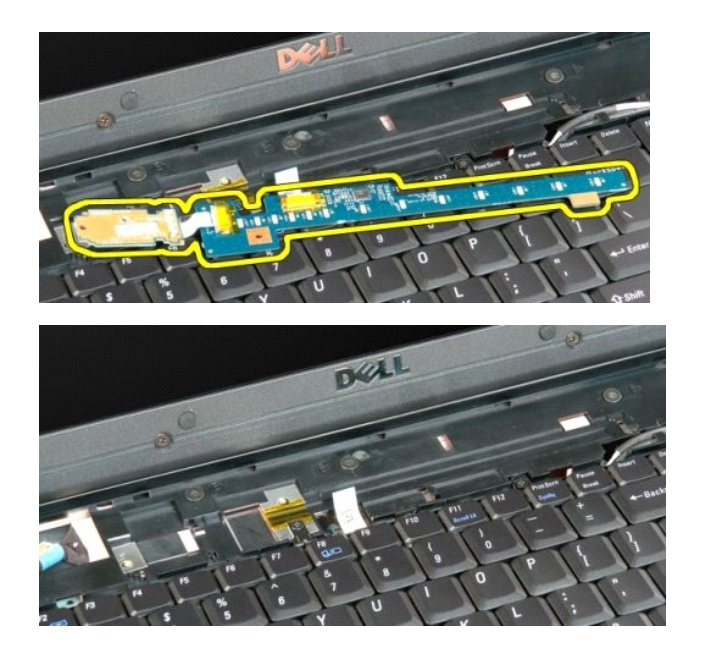

## <span id="page-17-0"></span>**Gumbna baterija**

**Priročnik za servisiranje modela Dell™ Vostro™ 1720**

OPOZORILO: Preden začnete z delom v notranjosti računalnika, si preberite varnostne informacije, ki so priložene računalniku. Dodatne<br>informacije o varnem delu poiščite na domači strani za skladnost s predpisi na naslovu w

## **Odstranjevanje gumbaste baterije**

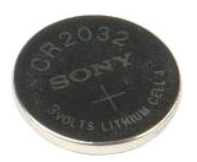

- 1. Sledite navodilom v razdelku <u>[Pred posegom v notranjost ra](file:///C:/data/systems/vos1720/sv/SM/work.htm#before)čunalnika</u>.<br>2. Odstranite <u>akumulator</u> iz računalnika.<br>3. Odstranite <u>pokrov za dostop</u> iz računalnika.
- 

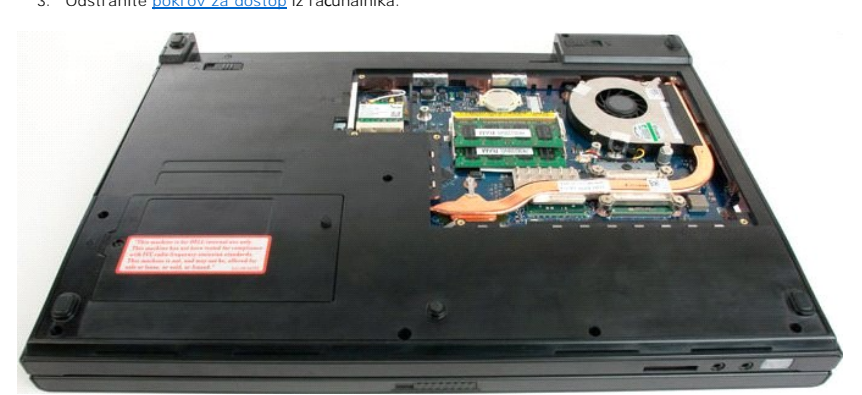

4. V režo vstavite pero in nežno dvignite gumbno baterijo.

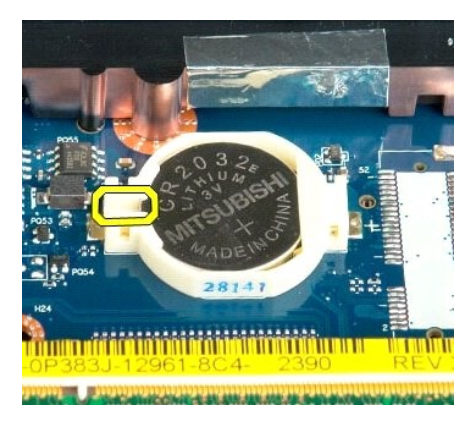

5. Odstranite gumbno baterijo.

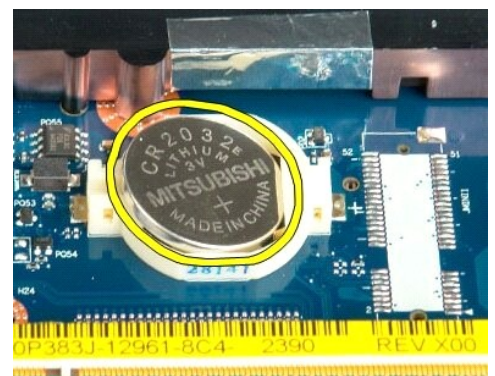

182 - Antio Humbort Holland Comm

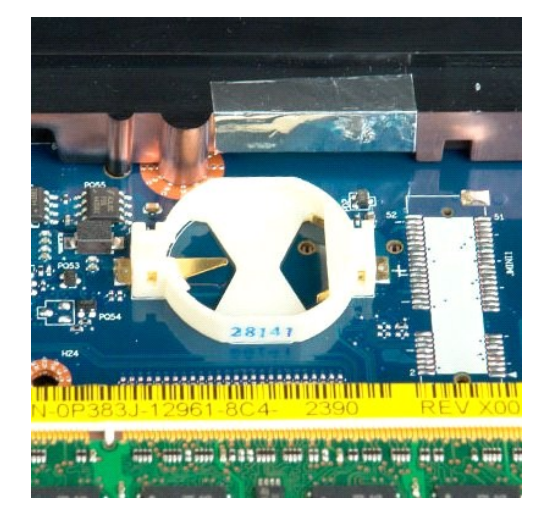

#### <span id="page-19-0"></span>**Okvir zaslona**

**Priročnik za servisiranje modela Dell™ Vostro™ 1720**

OPOZORILO: Preden začnete z delom v notranjosti računalnika, si preberite varnostne informacije, ki so priložene računalniku. Dodatne<br>informacije o varnem delu poiščite na domači strani za skladnost s predpisi na naslovu w

## **Odstranjevanje okvirja zaslona**

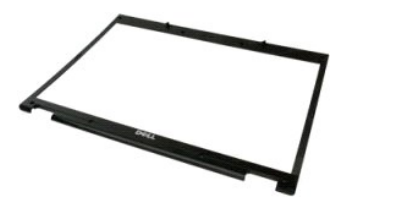

1. Sledite navodilom v razdelku <u>[Pred posegom v notranjost ra](file:///C:/data/systems/vos1720/sv/SM/work.htm#before)čunalnika</u>.<br>2. Odstranite <u>sklop zaslona</u> iz računalnika.

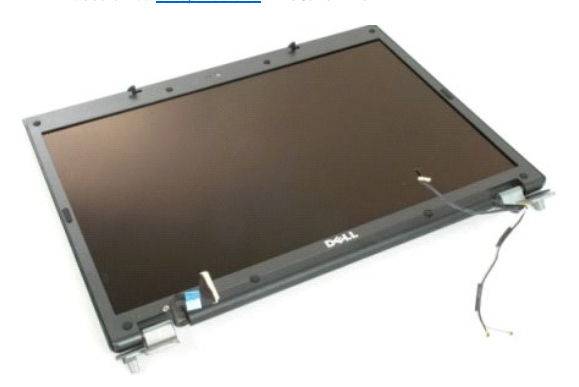

3. Odstranite osem gumijastih pokrovov vijakov z okvirja zaslona.

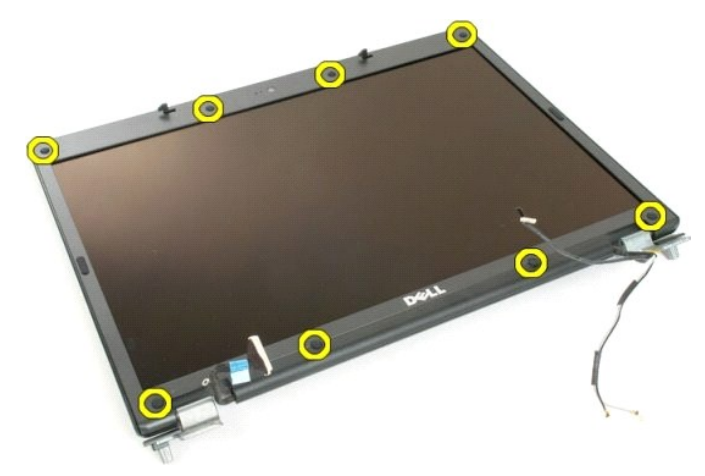

4. Odstranite osem vijakov, s katerimi je okvir pritrjen na sklop zaslona.

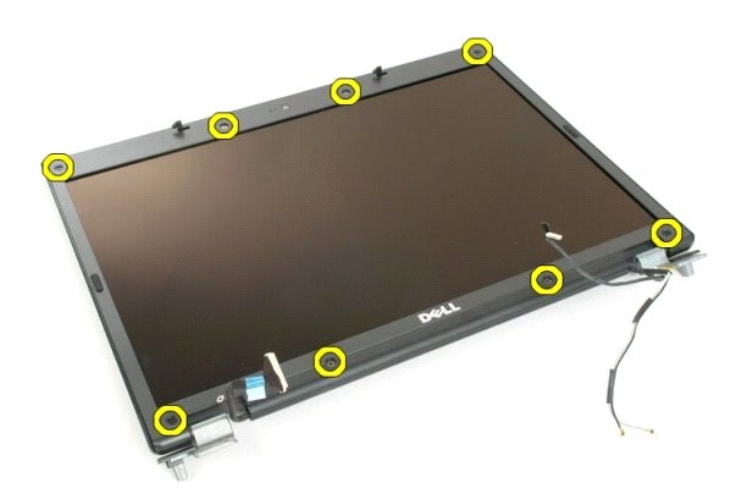

5. Odstranite okvir s sklopa zaslona.

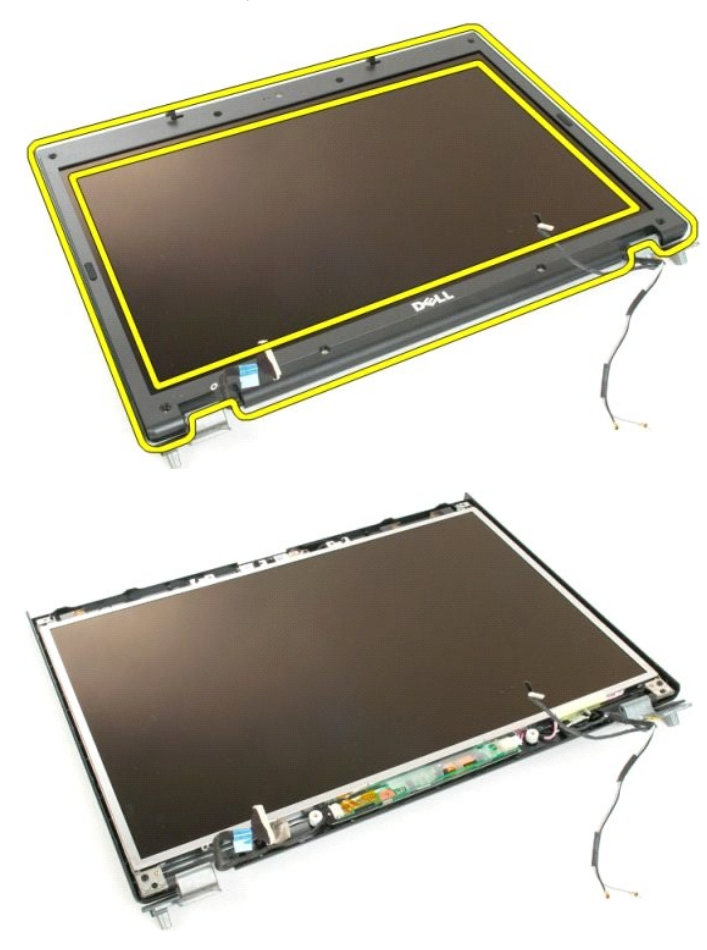

#### <span id="page-21-0"></span>**Kamera**

**Priročnik za servisiranje modela Dell™ Vostro™ 1720**

OPOZORILO: Preden začnete z delom v notranjosti računalnika, si preberite varnostne informacije, ki so priložene računalniku. Dodatne<br>informacije o varnem delu poiščite na domači strani za skladnost s predpisi na naslovu w

#### **Odstranitev kamere**

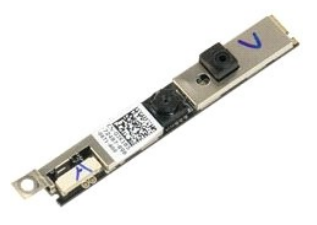

- 1. Sledite navodilom v razdelku <u>[Pred posegom v notranjost ra](file:///C:/data/systems/vos1720/sv/SM/work.htm#before)čunalnika</u>.<br>2. Odstranite <u>sklop zaslona</u> iz računalnika.<br>3. Odstranite <u>okvir zaslona</u> s sklopa zaslona.
- 

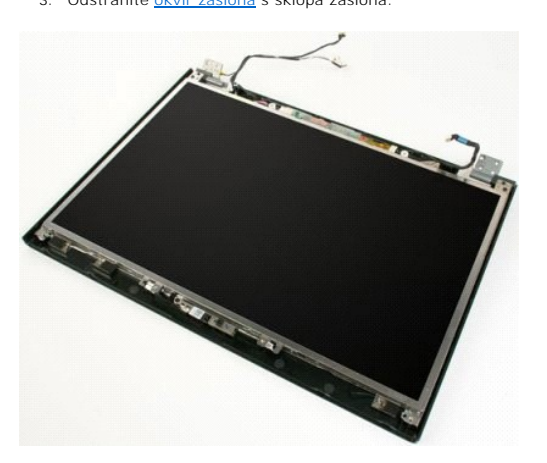

4. Odstranite vijak s katerim je kamera pritrjena sklop zaslona.

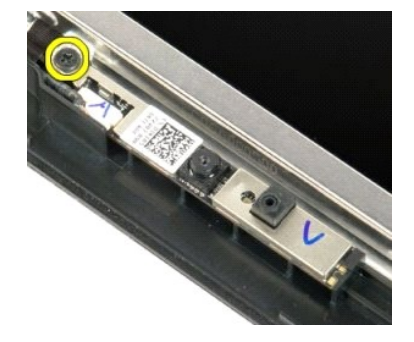

5. Dvignite kamero z zadrževalne konzole.

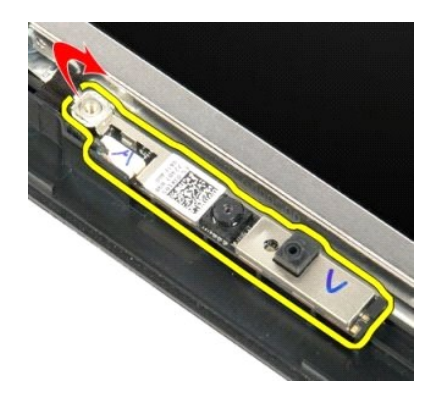

6. Izklopite podatkovni kabel kamere.

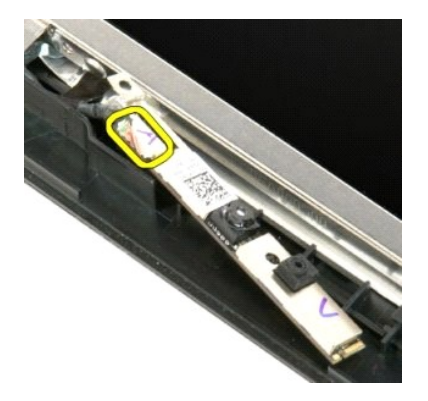

7. Odstranite kamero iz sklopa zaslona.

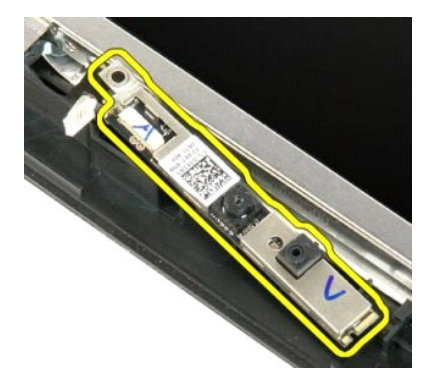

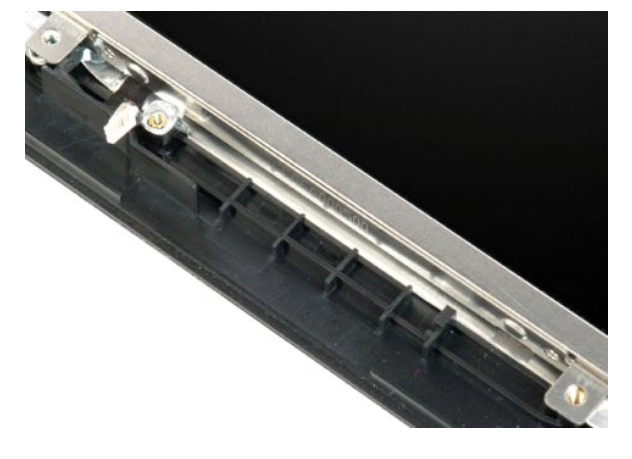

## <span id="page-24-0"></span>**Tečaji sklopa zaslona**

**Priročnik za servisiranje modela Dell™ Vostro™ 1720**

OPOZORILO: Preden začnete z delom v notranjosti računalnika, si preberite varnostne informacije, ki so priložene računalniku. Dodatne<br>informacije o varnem delu poiščite na domači strani za skladnost s predpisi na naslovu w

## **Odstranjevanje tečajev sklopa zaslona**

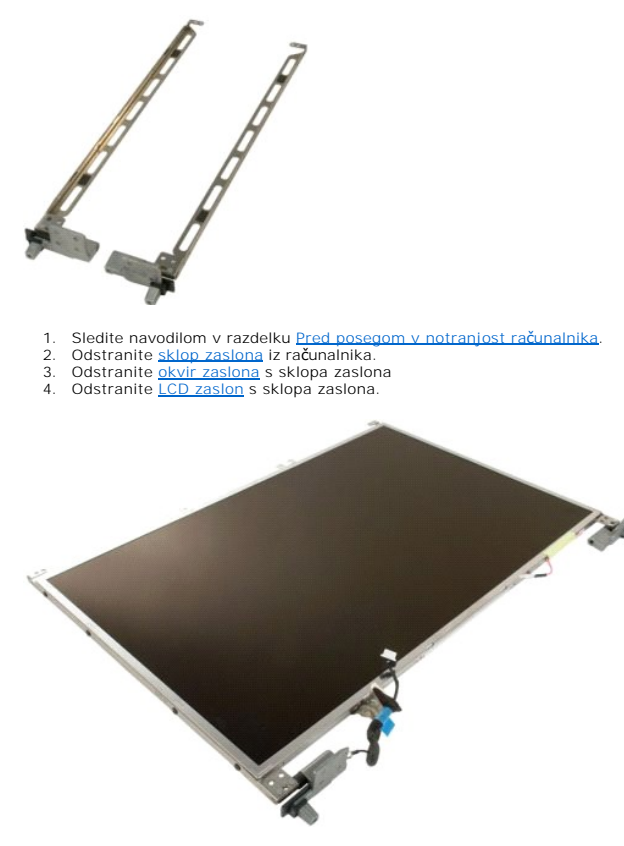

5. Odstranite osem vijakov, s katerimi so tečaji pritrjena na sklop zaslona.

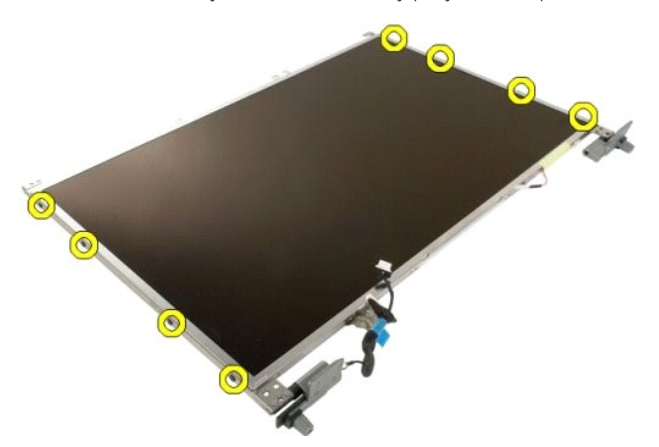

6. Tečaje potisnite stran od sklopa zaslona.

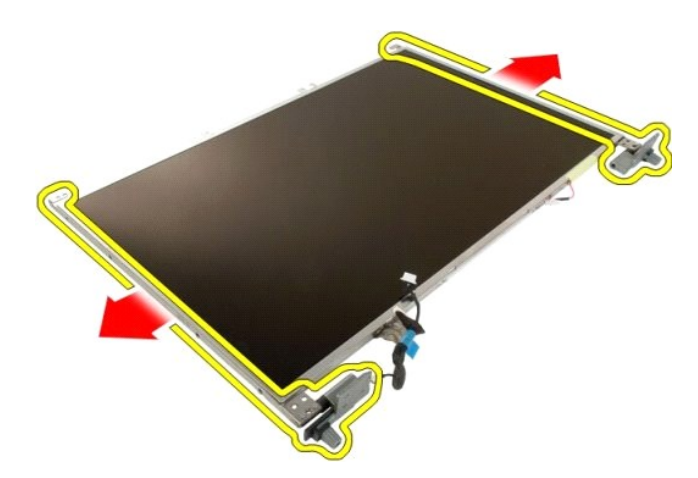

7. Odstranite tečaje zaslona s sklopa zaslona.

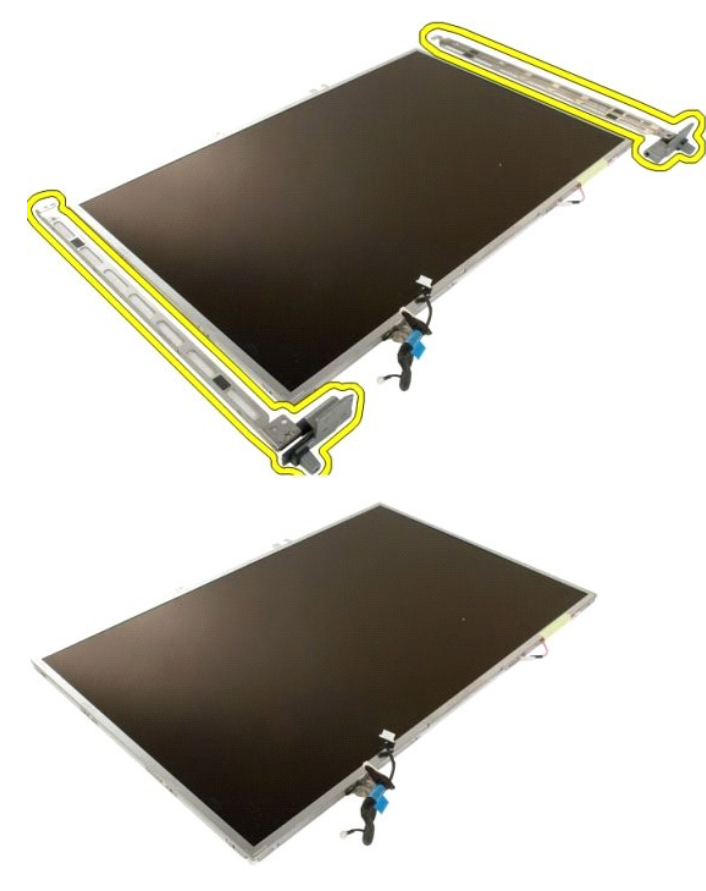

## <span id="page-26-0"></span>**Zaslonski pretvornik**

**Priročnik za servisiranje modela Dell™ Vostro™ 1720**

OPOZORILO: Preden začnete z delom v notranjosti računalnika, si preberite varnostne informacije, ki so priložene računalniku. Dodatne<br>informacije o varnem delu poiščite na domači strani za skladnost s predpisi na naslovu w

## **Odstranitev zaslonskega pretvornika**

- 1. Sledite navodilom v razdelku <u>[Pred posegom v notranjost ra](file:///C:/data/systems/vos1720/sv/SM/work.htm#before)čunalnika</u>.<br>2. Odstranite <u>sklop zaslona</u> iz računalnika.
- 

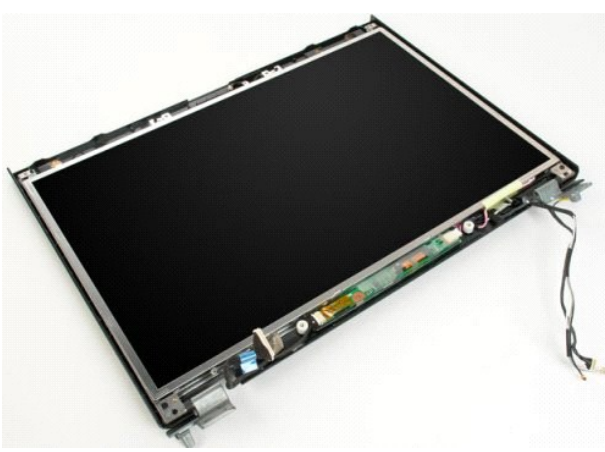

3. Z zaslonskega pretvornika odklopite podatkovni kabel.

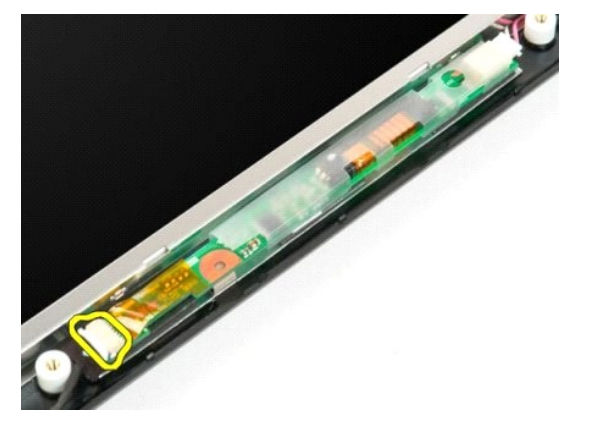

4. Z zaslonskega pretvornika odklopite napajalni kabel.

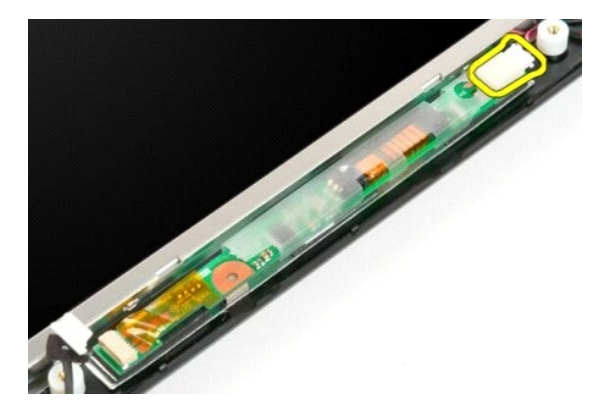

5. Odstranite pretvornik s sklopa zaslona.

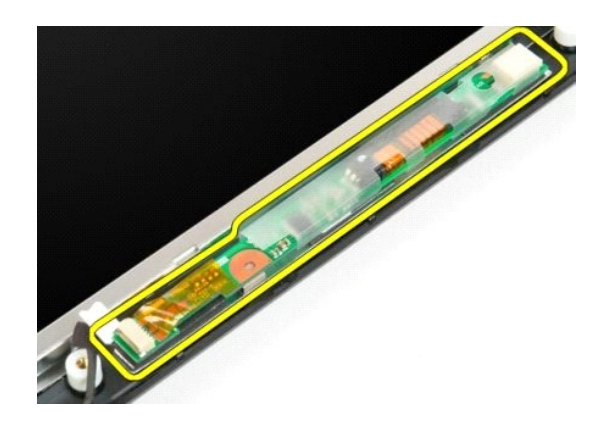

#### <span id="page-28-0"></span>**LCD zaslona**

**Priročnik za servisiranje modela Dell™ Vostro™ 1720**

OPOZORILO: Preden začnete z delom v notranjosti računalnika, si preberite varnostne informacije, ki so priložene računalniku. Dodatne<br>informacije o varnem delu poiščite na domači strani za skladnost s predpisi na naslovu w

## **Odstranjevanje LCD zaslona**

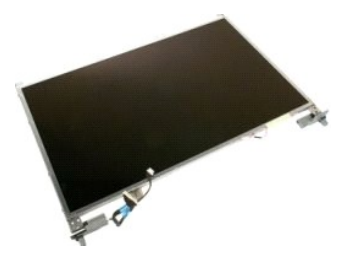

- 1. Sledite navodilom v razdelku <u>[Pred posegom v notranjost ra](file:///C:/data/systems/vos1720/sv/SM/work.htm#before)čunalnika</u>.<br>2. Odstranite <u>sklop zaslona</u> iz računalnika.<br>3. Odstranite <u>okvir zaslona</u> s sklopa zaslona.
- 

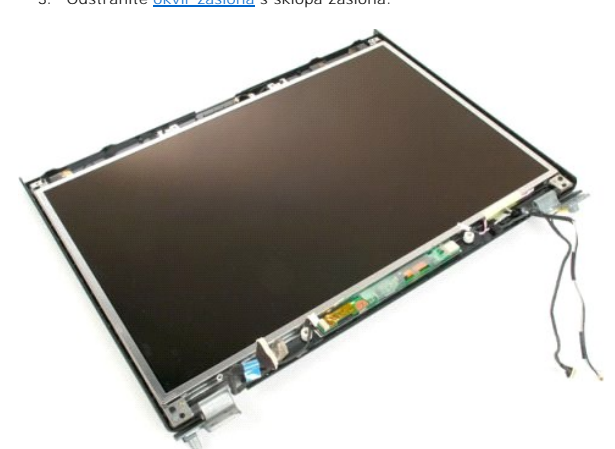

4. Odstranite dva vijaka s katerima je LCD zaslon pritrjen na sklop zaslona.

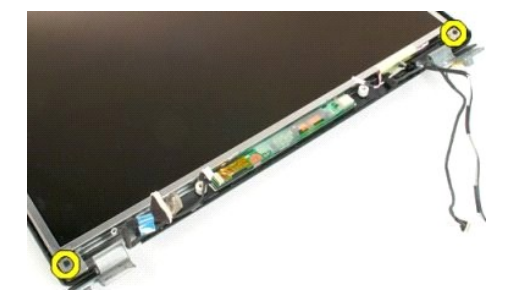

5. Odstranite LCD zaslon s sklopa zaslona.

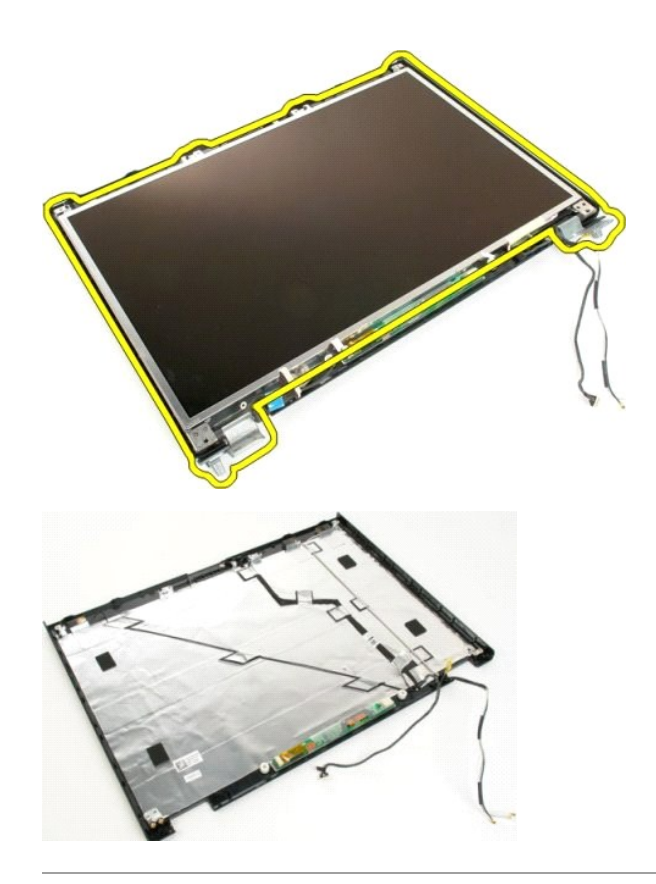

#### <span id="page-30-0"></span>**Sklop zaslona**

**Priročnik za servisiranje modela Dell™ Vostro™ 1720**

OPOZORILO: Preden začnete z delom v notranjosti računalnika, si preberite varnostne informacije, ki so priložene računalniku. Dodatne<br>informacije o varnem delu poiščite na domači strani za skladnost s predpisi na naslovu w

## **Odstranjevanje sklopa zaslona**

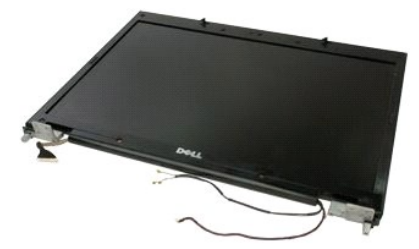

- 1. Sledite navodilom v razdelku <u>[Pred posegom v notranjost ra](file:///C:/data/systems/vos1720/sv/SM/work.htm#before)čunalnika</u>.<br>2. Odstranite <u>akumulator</u> iz računalnika.<br>1. Iz računalnika odstranite <u>pokrov tečaja</u>.<br>4. Odstranite <u>tipkovnico</u> iz računalnika.
- 
- 

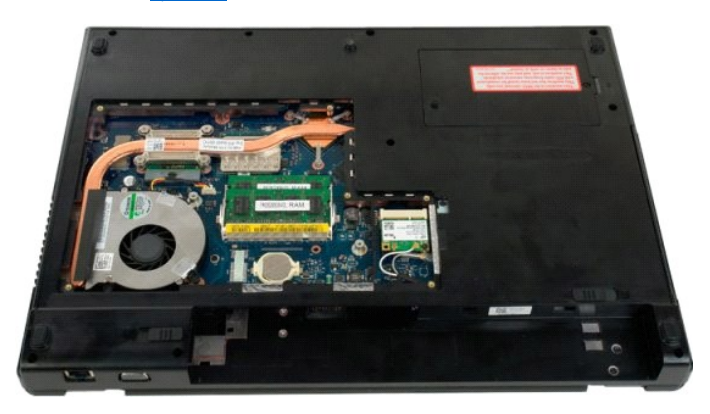

5. Odklopite antenska kabla s kartice WLAN.

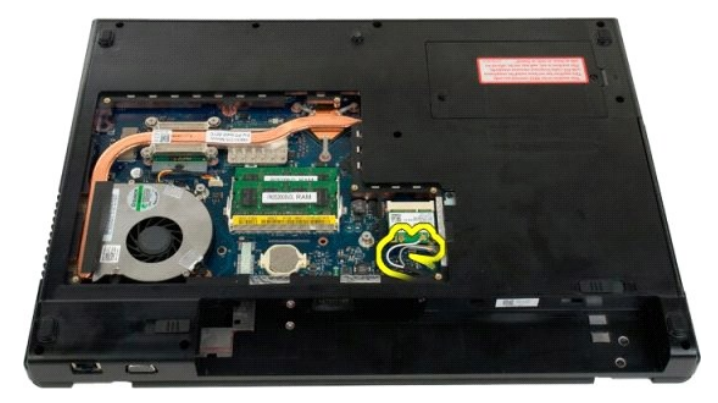

6. Odstranite tri vijake, s katerimi je sklop zaslona pritrjen na ohišje računalnika.

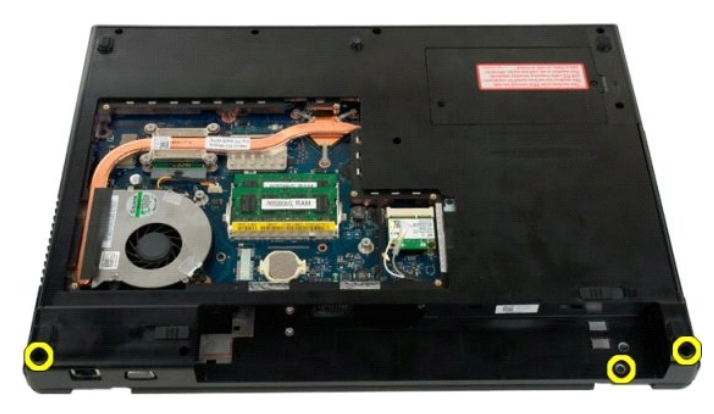

7. Odklopite podatkovni kabel kamere s sistemske plošče.

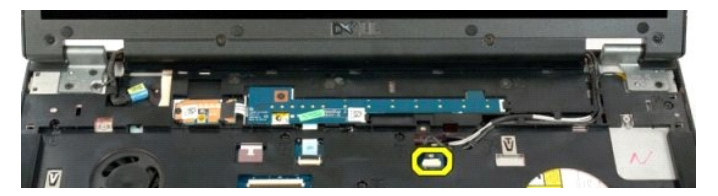

8. Odstranite podatkovne in antenske kable z naslona za roke.

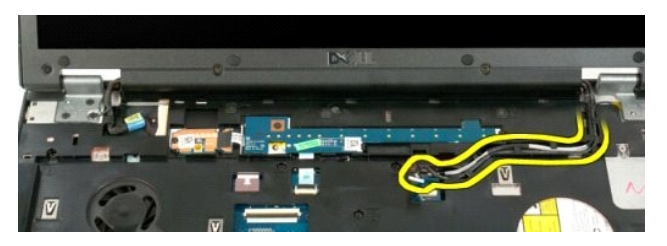

9. Odklopite podatkovni kabel zaslona s sistemske plošče.

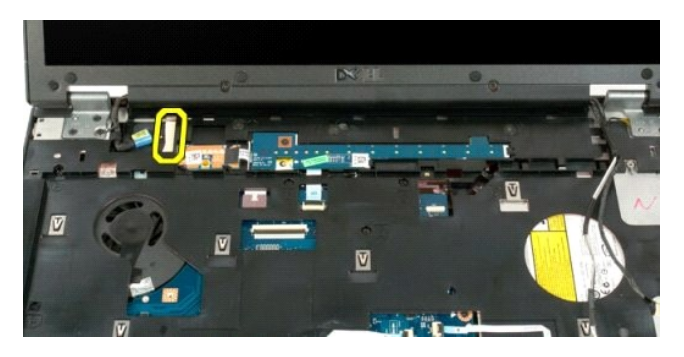

10. Odstranite štiri vijake, s katerimi je sklop zaslona pritrjen na ohišje računalnika.

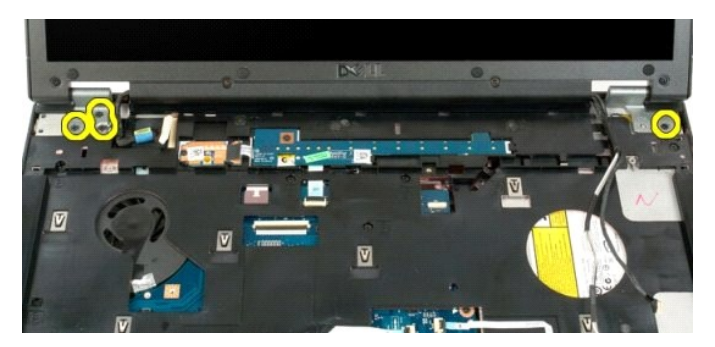

11. Navpično dvignite sklop zaslona in ga odstranite iz računalnika.

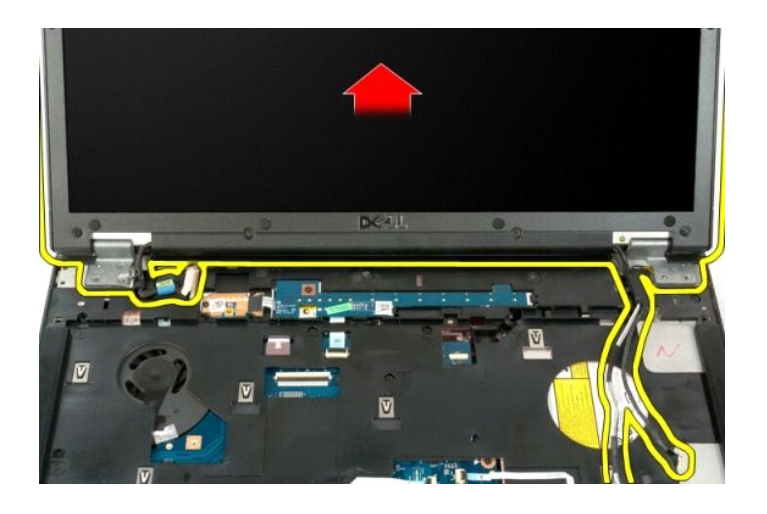

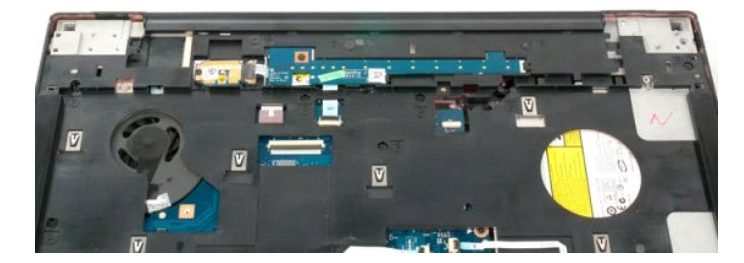

## <span id="page-33-0"></span>**Ventilator**

**Priročnik za servisiranje modela Dell™ Vostro™ 1720**

OPOZORILO: Preden začnete z delom v notranjosti računalnika, si preberite varnostne informacije, ki so priložene računalniku. Dodatne<br>informacije o varnem delu poiščite na domači strani za skladnost s predpisi na naslovu w

## **Odstranitev ventilatorja**

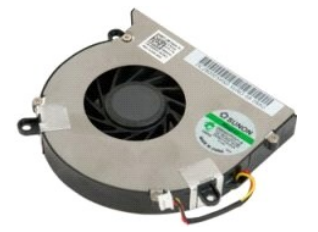

1. Sledite navodilom v razdelku <u>[Pred posegom v notranjost ra](file:///C:/data/systems/vos1720/sv/SM/work.htm#before)čunalnika</u>.<br>2. Odstranite <u>akumulator</u> iz računalnika.<br>3. Odstranite <u>pokrov za dostop</u> iz računalnika.

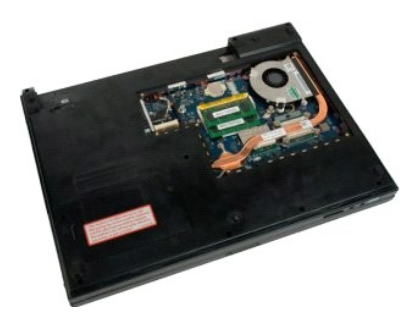

4. Odklopite kabel ventilatorja s sistemske plošče.

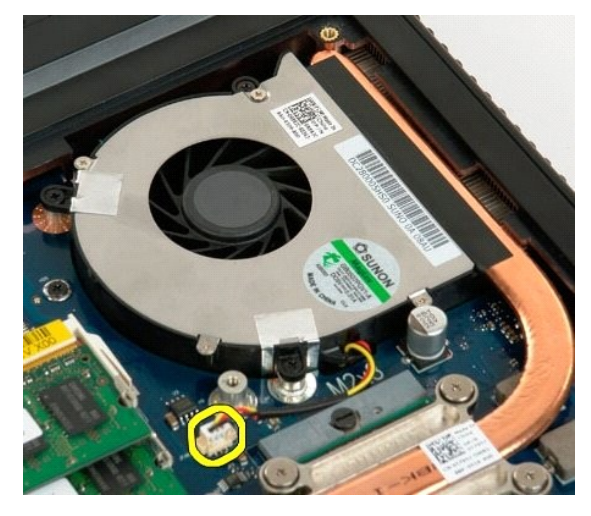

5. Odstranite tri vijake za ventilator.

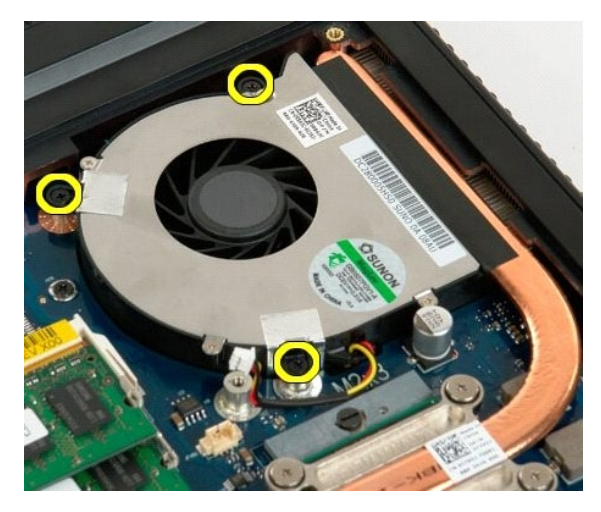

6. Ventilator dvignite in ga odstranite iz računalnika.

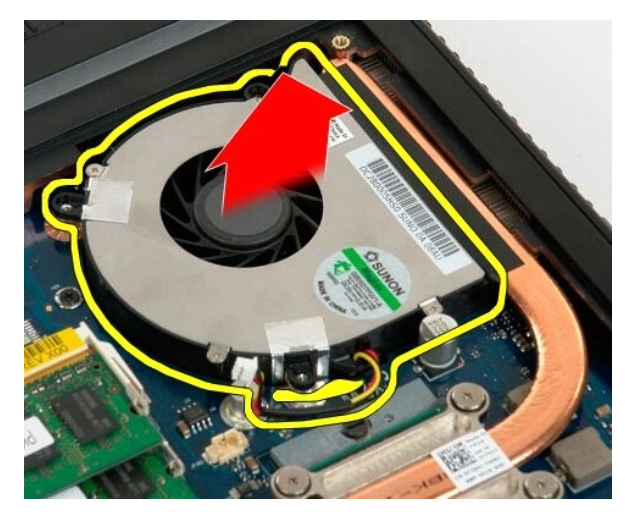

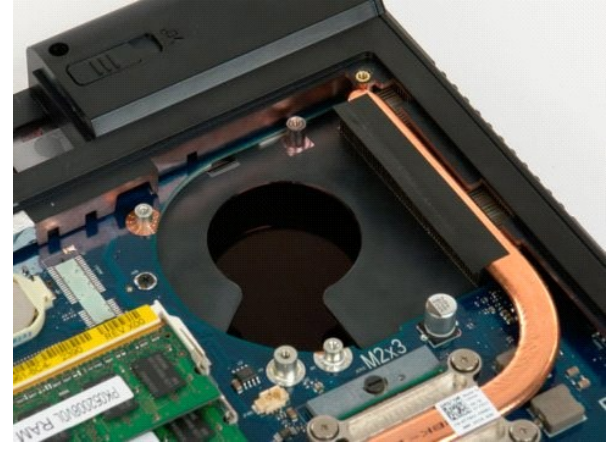

## <span id="page-35-0"></span>**Pokrov tečaja**

**Priročnik za servisiranje modela Dell™ Vostro™ 1720**

OPOZORILO: Preden začnete z delom v notranjosti računalnika, si preberite varnostne informacije, ki so priložene računalniku. Dodatne<br>informacije o varnem delu poiščite na domači strani za skladnost s predpisi na naslovu w

## **Odstranjevanje pokrova tečaja**

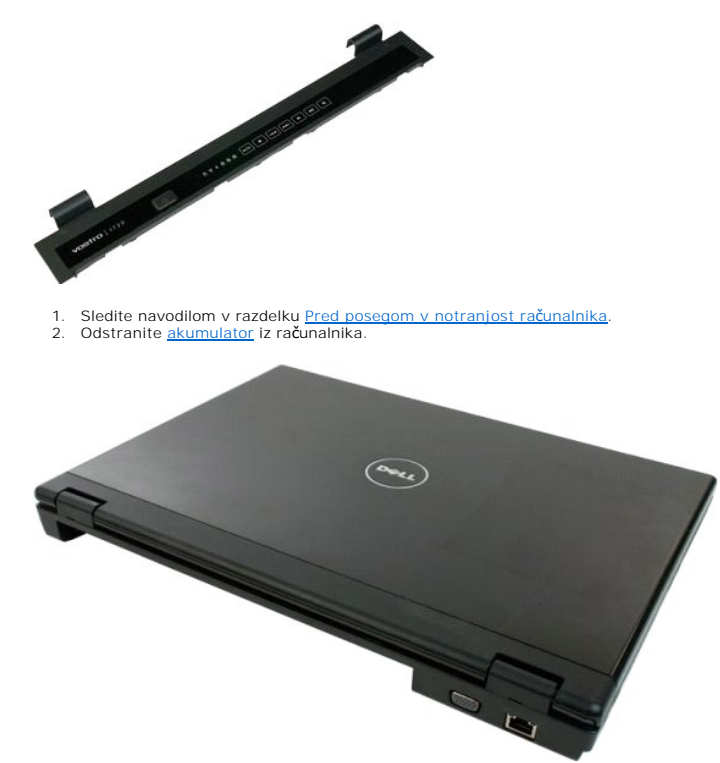

3. Uporabite plastični pero, da nežno odstranite zadnji del pokrova tečaja z dna računalnika.

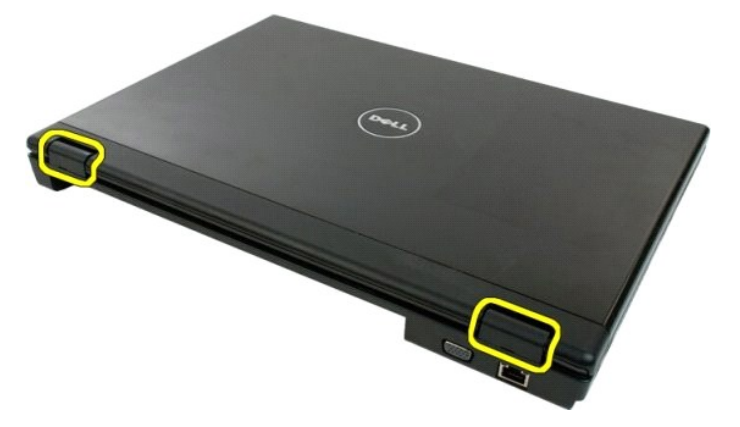

4. Začnite na desni strani, ločite pokrov tečaja z dna računalnika.

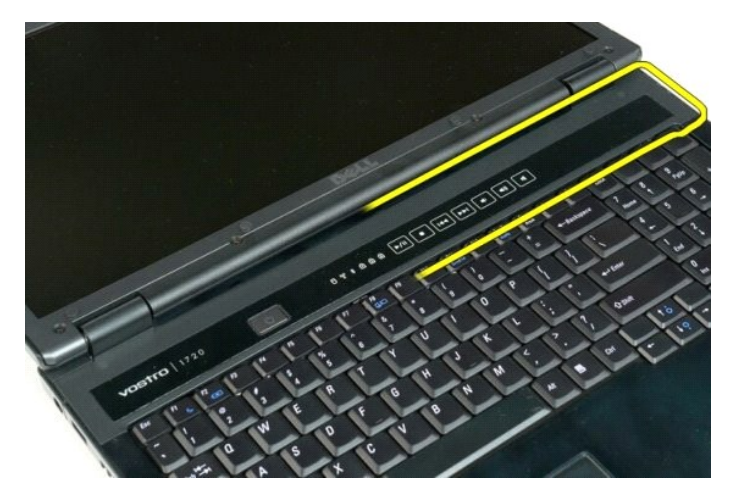

5. Nadaljujte z ločevanjem pokrova tečaja s sistema od desne proti levi, nato pokrov tečaja odstranite.

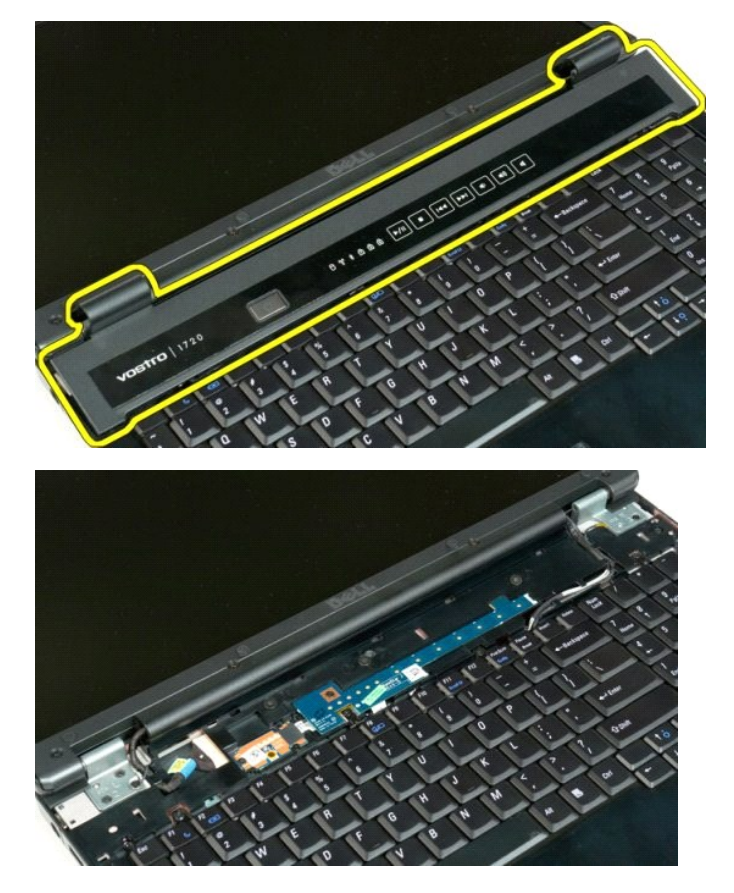

## <span id="page-37-0"></span>**Trdi disk**

**Priročnik za servisiranje modela Dell™ Vostro™ 1720**

OPOZORILO: Preden začnete z delom v notranjosti računalnika, si preberite varnostne informacije, ki so priložene računalniku. Dodatne<br>informacije o varnem delu poiščite na domači strani za skladnost s predpisi na naslovu w

## **Odstranjevanje trdega diska**

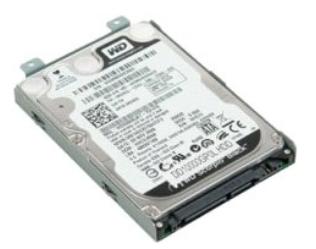

1. Sledite navodilom v razdelku <u>[Pred posegom v notranjost ra](file:///C:/data/systems/vos1720/sv/SM/work.htm#before)čunalnika</u>.<br>2. Odstranite <u>akumulator</u> iz računalnika.

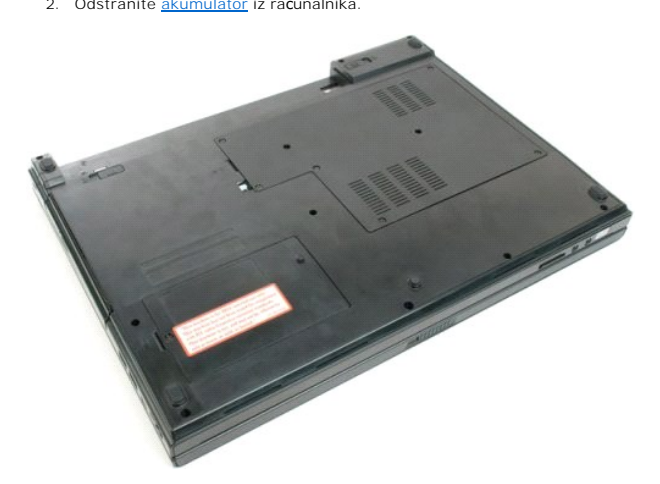

3. Odstranite vijak, s katerim je pokrov za dostop do trdega diska pritrjen na dno računalnika.

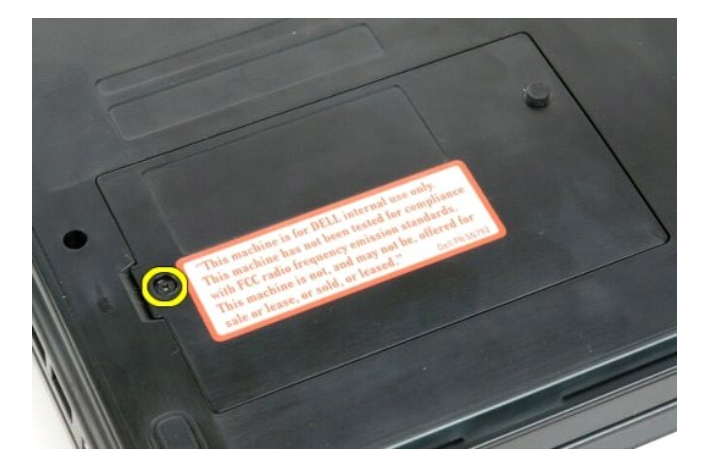

4. V režo vstavite plastično pero in dvignite pokrov za dostop, nato pokrov odstranite z računalnika.

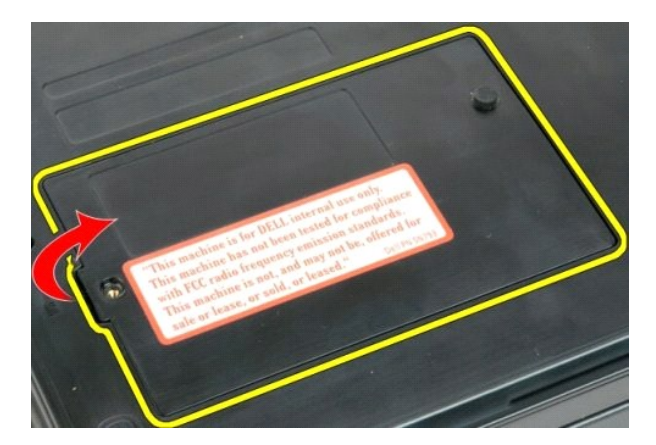

5. Odstranite vijaka, s katerima je trdi disk pritrjen.

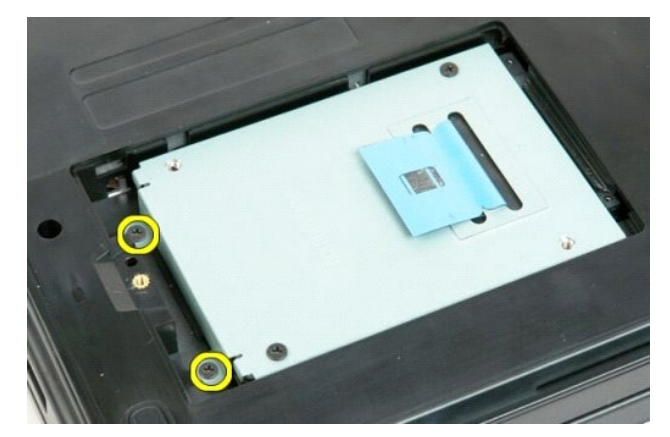

6. Trdi disk potisnite proti desni strani računalnika.

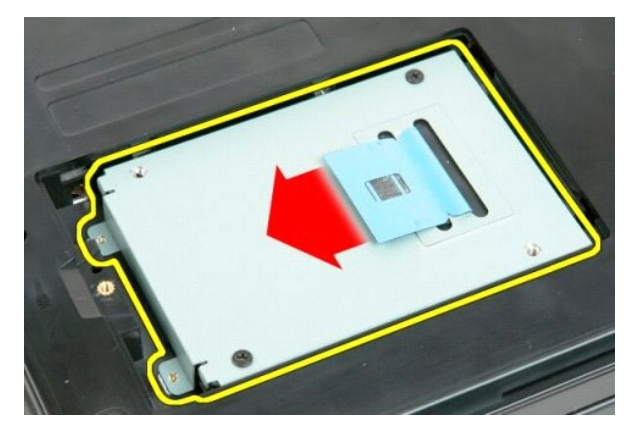

7. Trdi disk dvignite iz računalnika.

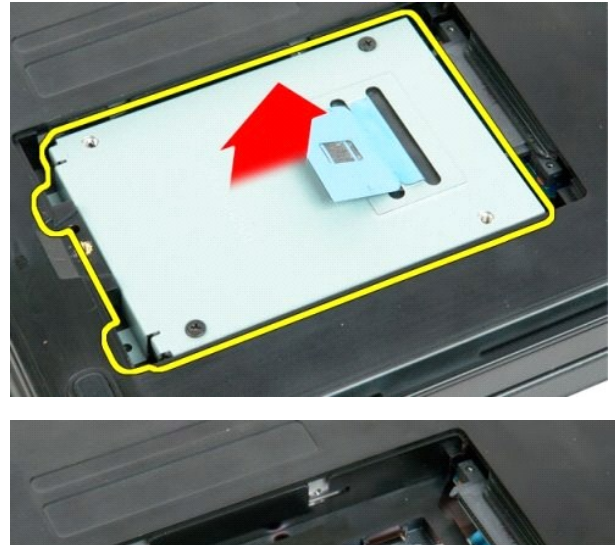

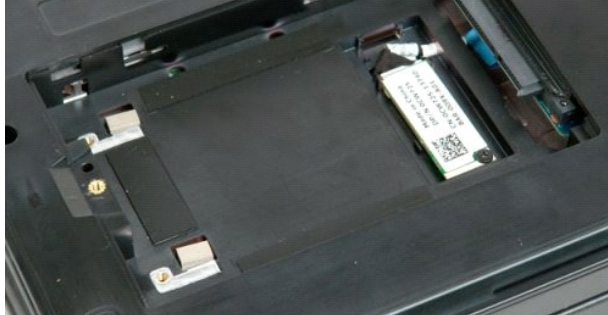

## <span id="page-40-0"></span>**Tipkovnica**

**Priročnik za servisiranje modela Dell™ Vostro™ 1720**

OPOZORILO: Preden začnete z delom v notranjosti računalnika, si preberite varnostne informacije, ki so priložene računalniku. Dodatne<br>informacije o varnem delu poiščite na domači strani za skladnost s predpisi na naslovu w

## **Odstranjevanje tipkovnice**

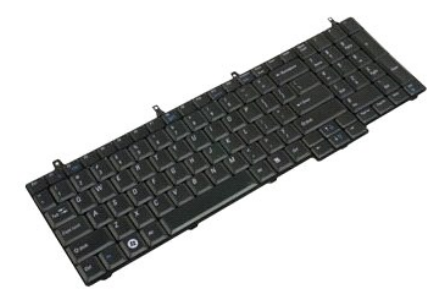

- 
- 1. Sledite nav<mark>odilom v razdelku <u>[Pred posegom v notranjost ra](file:///C:/data/systems/vos1720/sv/SM/work.htm#before)čunalnika</u>.<br>2. Odstranite <u>akumulator</u> iz računalnika.<br>3. Odstranite <u>tiskano plošč[o z gumbom za vklop in tiskano plo](file:///C:/data/systems/vos1720/sv/SM/td_bbrd.htm)ščo z multimedijskimi gumbi</u> iz računa</mark>

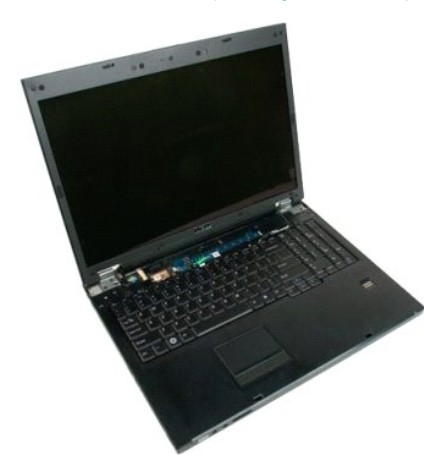

4. Odstranite štiri vijake, s katerimi je tipkovnica pritrjena na računalnik.

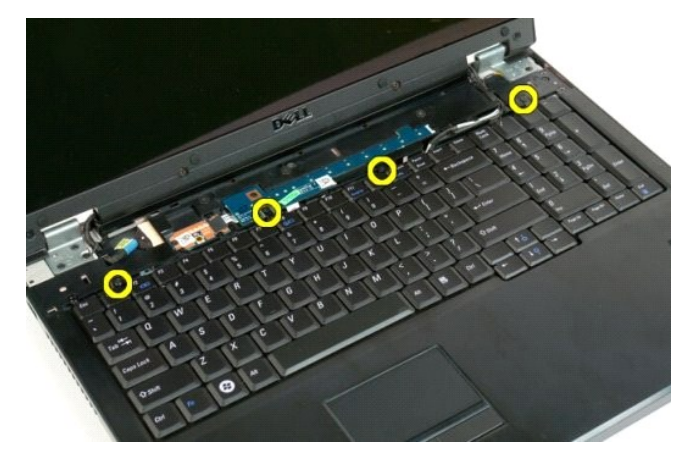

5. Tipkovnico obrnite in jo položite na delovno površino.

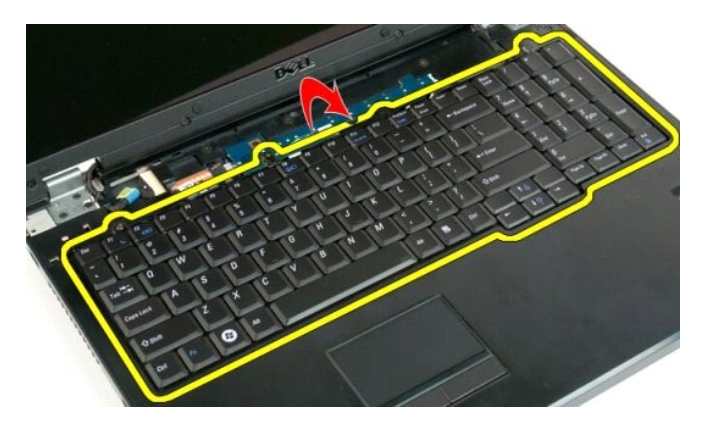

6. Odprite sponko podatkovnega kabla tipkovnice.

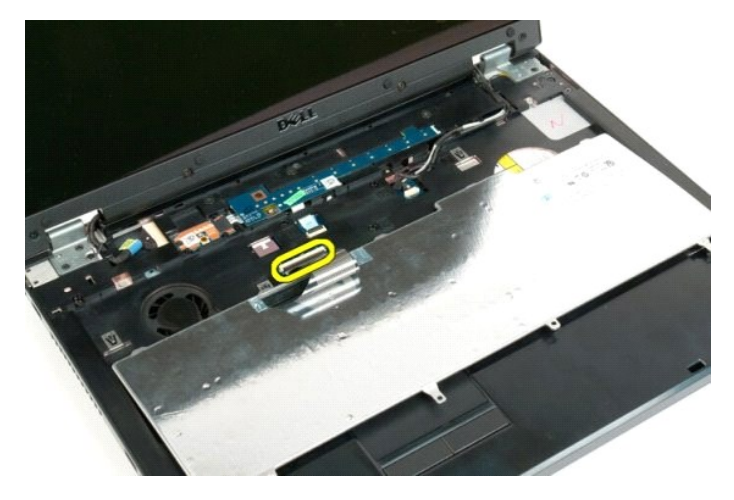

7. Odstranite podatkovni kabel tipkovnice s sponke.

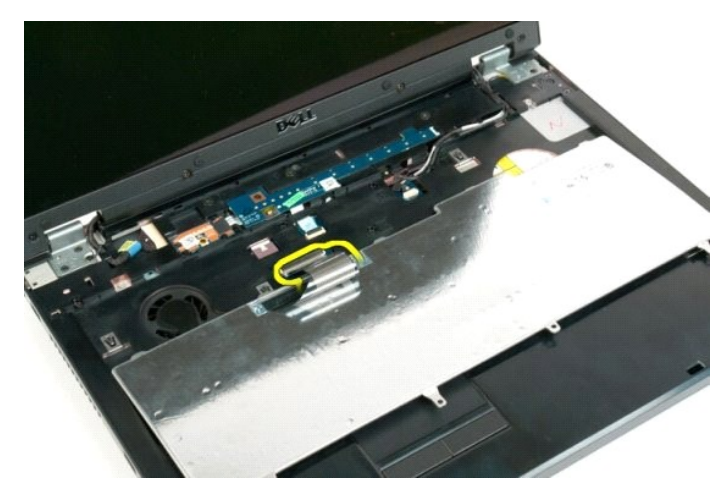

8. Tipkovnico odstranite iz računalnika.

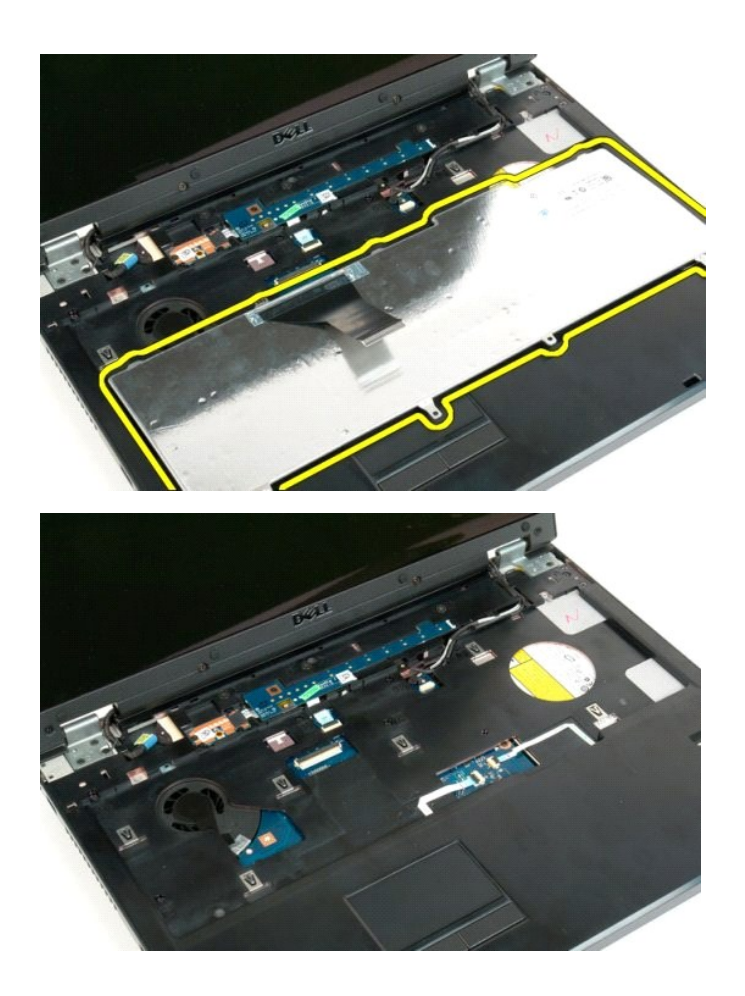

#### <span id="page-43-0"></span>**Pomnilnik**

**Priročnik za servisiranje modela Dell™ Vostro™ 1720**

OPOZORILO: Preden začnete z delom v notranjosti računalnika, si preberite varnostne informacije, ki so priložene računalniku. Dodatne<br>informacije o varnem delu poiščite na domači strani za skladnost s predpisi na naslovu w

## **Odstranjevanje pomnilniških modulov**

![](_page_43_Picture_5.jpeg)

- 1. Sledite navodilom v razdelku <u>[Pred posegom v notranjost ra](file:///C:/data/systems/vos1720/sv/SM/work.htm#before)čunalnika</u>.<br>2. Odstranite <u>akumulator</u> iz računalnika.<br>3. Odstranite <u>pokrov za dostop</u> iz računalnika.
- 

![](_page_43_Picture_8.jpeg)

4. Če je vgrajen, odstranite zgornji pomnilniški modul tako, da s prsti pazljivo razširite pritrdilne sponke na obeh koncih zgornjega priključka za pomnilniški modul, dokler pomnilniški modul ne skoči ven.

![](_page_43_Picture_10.jpeg)

5. Pomnilniški modul potisnite iz reže.

![](_page_44_Picture_0.jpeg)

6. Če je vgrajen, odstranite spodnji pomnilniški modul tako, da s prsti pazljivo razširite pritrdilne sponke na obeh koncih priključka za pomnilniški modul, dokler pomnilniški modul ne skoči ven.

![](_page_44_Picture_2.jpeg)

7. Pomnilniški modul potisnite iz reže.

![](_page_44_Picture_4.jpeg)

![](_page_44_Picture_5.jpeg)

## <span id="page-46-0"></span>**Optični pogon**

**Priročnik za servisiranje modela Dell™ Vostro™ 1720**

OPOZORILO: Preden začnete z delom v notranjosti računalnika, si preberite varnostne informacije, ki so priložene računalniku. Dodatne<br>informacije o varnem delu poiščite na domači strani za skladnost s predpisi na naslovu w

## **Odstranitev optičnega pogona**

![](_page_46_Picture_5.jpeg)

1. Sledite navodilom v razdelku <u>[Pred posegom v notranjost ra](file:///C:/data/systems/vos1720/sv/SM/work.htm#before)čunalnika</u>.<br>2. Odstranite <u>akumulator</u> iz računalnika.

![](_page_46_Picture_7.jpeg)

3. Odstranite vijak, ki pritrjuje optični pogon na ohišje računalnika.

![](_page_46_Picture_9.jpeg)

4. Vstavite plastično pero v zarezo in nekoliko potisnite optični pogon iz računalnika.

![](_page_47_Picture_0.jpeg)

5. Odstranite optični pogon iz računalnika.

![](_page_47_Picture_2.jpeg)

![](_page_47_Picture_3.jpeg)

#### <span id="page-48-0"></span>**Naslon za dlani**

**Priročnik za servisiranje modela Dell™ Vostro™ 1720**

OPOZORILO: Preden začnete z delom v notranjosti računalnika, si preberite varnostne informacije, ki so priložene računalniku. Dodatne<br>informacije o varnem delu poiščite na domači strani za skladnost s predpisi na naslovu w

## **Odstranjevanje naslona za dlani**

![](_page_48_Picture_5.jpeg)

- 1. Sledite navodilom v razdelku <u>[Pred posegom v notranjost ra](file:///C:/data/systems/vos1720/sv/SM/work.htm#before)čunalnika</u>.<br>2. Odstranite <u>akumulator</u> iz računalnika.
- 2. Odstranite <u>tiskano plošč[o z gumbom za vklop in tiskano plo](file:///C:/data/systems/vos1720/sv/SM/td_bbrd.htm)ščo z multimedijskimi gumbi</u> iz računalnika.<br>4. Odstranite <u>tipkovnico</u> iz računalnika.<br>5. Odstranite <u>sklop zaslona</u> iz računalnika.
- 4. Odstranite <u>tipkovnico</u> iz računalnika.<br>5. Odstranite <u>sklop zaslona</u> iz računalnika.
- 

![](_page_48_Picture_10.jpeg)

6. Odstranite enajst vijakov s katerimi je naslon za dlani pritrjen na dno računalnika.

![](_page_48_Picture_12.jpeg)

7. Odprite sponko podatkovnega kabla sledilne ploščice.

![](_page_49_Picture_0.jpeg)

8. S sponke odstranite podatkovni kabel sledilne ploščice.

![](_page_49_Picture_2.jpeg)

9. Odprite sponko podatkovnega kabla bralnika prstnih odtisov.

![](_page_49_Picture_4.jpeg)

10. S sponke odstranite podatkovni kabel bralnika prstnih odtisov.

![](_page_50_Picture_0.jpeg)

11. Odstranite devet vijakov s katerimi je naslon za dlani pritrjen na zgornji del računalnika.

![](_page_50_Picture_2.jpeg)

12. Odstranite naslon za dlani iz računalnika.

![](_page_50_Picture_4.jpeg)

![](_page_51_Picture_0.jpeg)

## <span id="page-52-0"></span>**Hladilnik in procesor**

**Priročnik za servisiranje modela Dell™ Vostro™ 1720**

OPOZORILO: Preden začnete z delom v notranjosti računalnika, si preberite varnostne informacije, ki so priložene računalniku. Dodatne<br>informacije o varnem delu poiščite na domači strani za skladnost s predpisi na naslovu w

## **Odstranitev hladilnega telesa in procesorja**

![](_page_52_Picture_5.jpeg)

- 1. Sledite navodilom v razdelku <u>[Pred posegom v notranjost ra](file:///C:/data/systems/vos1720/sv/SM/work.htm#before)čunalnika</u>.<br>2. Odstranite <u>akumulator</u> iz računalnika.<br>3. Odstranite <u>pokrov za dostop</u> iz računalnika.<br>4. Odstranite <u>ventilator</u> iz računalnika.
- 
- 

![](_page_52_Picture_9.jpeg)

5. Odvijte štiri zaskočne vijake, s katerimi je hladilnik za procesor pritrjeno na sistemsko ploščo.

![](_page_52_Picture_11.jpeg)

6. Dvignite rob hladilnika, ki je najbližje sredini sistemske plošče.

![](_page_53_Picture_0.jpeg)

7. Hladilnik potisnite proti sredini računalnika, nato hladilnik dvignite in ga odstranite iz računalnika.

![](_page_53_Picture_2.jpeg)

8. Procesor zavrtite v nasprotni smeri urinega kazalca.

![](_page_53_Picture_4.jpeg)

9. Procesor dvignite navpično iz njegovega podnožja; bodite pozorni, da pri tem ne skrivite nožic procesorja.

![](_page_53_Picture_6.jpeg)

![](_page_54_Picture_0.jpeg)

## <span id="page-55-0"></span>**Zvočniki**

**Priročnik za servisiranje modela Dell™ Vostro™ 1720**

OPOZORILO: Preden začnete z delom v notranjosti računalnika, si preberite varnostne informacije, ki so priložene računalniku. Dodatne<br>informacije o varnem delu poiščite na domači strani za skladnost s predpisi na naslovu w

## **Odstranjevanje zvočnikov**

![](_page_55_Picture_5.jpeg)

- 1. Siedite navodilom v razdelku <u>[Pred posegom v notranjost ra](file:///C:/data/systems/vos1720/sv/SM/work.htm#before)čunalnika</u>.<br>2. Odstranite <u>akumulator</u> iz računalnika.<br>3. Odstranite <u>ventilator</u> iz računalnika.<br>4. Odstranite <u>ventilator</u> iz računalnika.<br>5. Odstranite <u>venti</u>
- 
- 
- 
- 
- 
- 
- 
- 

![](_page_55_Picture_15.jpeg)

12. Odstranite štiri vijake, s katerimi sta zvočnika pritrjena na ohišje računalnika.

![](_page_55_Picture_17.jpeg)

13. Odstranite zvočnika iz računalnika.

![](_page_56_Picture_1.jpeg)

## <span id="page-57-0"></span>**Sistemska plošča**

**Priročnik za servisiranje modela Dell™ Vostro™ 1720**

OPOZORILO: Pred posegom v notranjost tabličnega računalnika preberite varnostne informacije, ki so priložene tabličnemu računalniku. Dodatne<br>informacije o varnem delu poiščite na domači strani za skladnost s predpisi na na

#### **Odstranitev sistemske plošče**

![](_page_57_Picture_5.jpeg)

- 1. Sledite navodilom v razdelku <u>[Pred posegom v notranjost ra](file:///C:/data/systems/vos1720/sv/SM/work.htm#before)čunalnika</u>.<br>2. Odstranite <u>akumulator</u> iz računalnika.<br>3. Odstranite <u>ventillator</u> iz računalnika.<br>4. Odstranite <u>ventillator</u> iz računalnika.<br>5. Odstranite <u>ven</u>
- 
- 
- 
- 
- 
- 
- 

![](_page_57_Picture_14.jpeg)

11. Izključite kabel zvočnika s sistemske plošče.

![](_page_57_Picture_16.jpeg)

12. Odklopite podatkovni kabel tiskane plošce za USB/IEEE 1394 iz sistemske plošce.

![](_page_58_Picture_0.jpeg)

13. Odklopite podatkovni kabel modula Bluetooth® iz sistemske plošce.

![](_page_58_Picture_2.jpeg)

14. Iz sistemske plošče odklopite napajalni kabel.

![](_page_58_Picture_4.jpeg)

15. Odstranite tri vijake, s katerimi je sistemska plošča pritrjena na ohišje računalnika.

![](_page_59_Picture_0.jpeg)

16. Odstranite sistemsko ploščo iz ohišja računalnika.

![](_page_59_Picture_2.jpeg)

#### <span id="page-60-0"></span>**Tiskana plošča USB/IEEE 1394 Priročnik za servisiranje modela Dell™ Vostro™ 1720**

OPOZORILO: Preden začnete z delom v notranjosti računalnika, si preberite varnostne informacije, ki so priložene računalniku. Dodatne<br>informacije o varnem delu poiščite na domači strani za skladnost s predpisi na naslovu w

![](_page_60_Picture_4.jpeg)

- 1. Sledite navodilom v razdelku <u>[Pred posegom v notranjost ra](file:///C:/data/systems/vos1720/sv/SM/work.htm#before)čunalnika</u>.<br>2. Odstranite <u>akumulator</u> iz računalnika.<br>3. Odstranite <u>vokriv za dostop</u> iz računalnika.<br>4. Odstranite <u>ventilator</u> iz računalnika.
- 2. Odstranite <u>akumulator</u> iz računalnika.<br>3. Odstranite <u>ventilator</u> iz računalnika.<br>4. Odstranite <u>ventilator</u> iz računalnika.<br>5. Odstranite <u>optič[ni pogon](file:///C:/data/systems/vos1720/sv/SM/td_opthd.htm)</u> iz računalnika.<br>6. Odstranite <u>optični pogon</u> iz računalnika.
- 
- 
- 
- 7. Iz računalnika odstranite <u>pokrov tečaja</u>.<br>8. Odstranite <u>tipkovnico</u> iz računalnika.
- 
- 9. Odstranite <u>sklop zaslona</u> iz ra**č**unalnika.<br>10. Odstranite <u>naslon za dlani</u> iz računalnika.

![](_page_60_Picture_13.jpeg)

11. S tiskane plošče za USB odklopite podatkovni kabel tiskane plošče USB.

![](_page_60_Picture_15.jpeg)

12. Odstranite vijaka, s katerimi je tiskana plošča USB pritrjena na ohišje računalnika.

![](_page_61_Picture_0.jpeg)

13. Dvignite notranji rob tiskane plošče USB in ploščo odstranite iz računalnika.

![](_page_61_Picture_2.jpeg)

![](_page_61_Picture_3.jpeg)

#### <span id="page-62-0"></span>**Kartica za brezžično lokalno omrežje (WLAN) Priročnik za servisiranje modela Dell™ Vostro™ 1720**

OPOZORILO: Preden začnete z delom v notranjosti računalnika, si preberite varnostne informacije, ki so priložene računalniku. Dodatne<br>informacije o varnem delu poiščite na domači strani za skladnost s predpisi na naslovu w

#### **Odstranitev kartice WLAN**

![](_page_62_Picture_4.jpeg)

- 1. Sledite navodilom v razdelku <u>[Pred posegom v notranjost ra](file:///C:/data/systems/vos1720/sv/SM/work.htm#before)čunalnika</u>.<br>2. Odstranite <u>akumulator</u> iz računalnika.<br>3. Odstranite <u>pokrov za dostop</u> iz računalnika.
- 

![](_page_62_Picture_7.jpeg)

4. Odklopite antenska kabla s kartice WLAN.

![](_page_62_Picture_9.jpeg)

5. Odstranite vijak, s katerim je kartica WLAN pritrjena na računalnik.

![](_page_63_Picture_0.jpeg)

6. Iz računalnika odstranite kartico WLAN.

![](_page_63_Picture_2.jpeg)

![](_page_63_Picture_3.jpeg)

#### <span id="page-64-0"></span>**Notranja kartica z brezžično tehnologijo Bluetooth® Priročnik za servisiranje modela Dell™ Vostro™ 1720**

OPOZORILO: Preden začnete z delom v notranjosti računalnika, si preberite varnostne informacije, ki so priložene računalniku. Dodatne<br>informacije o varnem delu poiščite na domači strani za skladnost s predpisi na naslovu w

# **Odstranjevanje notranje kartice z brezžično tehnologijo Bluetooth®**

![](_page_64_Picture_4.jpeg)

- 1. Sledite navodilom v razdelku <u>[Pred posegom v notranjost ra](file:///C:/data/systems/vos1720/sv/SM/work.htm#before)čunalnika</u>.<br>2. Odstranite <u>akumulator</u> iz računalnika.<br>3. Odstranite <u>trdi disk</u> iz računalnika.
- 

![](_page_64_Picture_7.jpeg)

4. Odstranite vijak, ki pritrjuje modul Bluetooth.

![](_page_64_Picture_9.jpeg)

5. Dvignite rob modula Bluetooth, ki je najbližji sprednjemu delu računalnika.

![](_page_65_Picture_0.jpeg)

6. Odklopite podatkovni kabel modula Bluetooth.

![](_page_65_Picture_2.jpeg)

7. Odstranite modul Bluetooth iz računalnika.

![](_page_65_Picture_4.jpeg)

![](_page_65_Picture_5.jpeg)

## <span id="page-66-0"></span>**Poseganje v računalnik**

**Priročnik za servisiranje modela Dell™ Vostro™ 1720**

- **[Pred posegom v notranjost ra](#page-66-1)čunalnik**
- **Priporočena orodja**
- **O** [Izklop ra](#page-66-3)čunalnika
- **[Po posegu v notranjost ra](#page-67-0)čunalnika**

#### <span id="page-66-1"></span>**Pred posegom v notranjost računalnika**

Za preprečitev poškodb računalnika ali sebe upoštevajte naslednja varnostna priporočila. Če ni drugače navedeno, vsi postopki, vključeni v ta dokument predpostavljajo, da veljajo ti pogoji:

- 
- 
- ı upoštevali ste navodila v poglavju <u>[Poseganje v ra](file:///C:/data/systems/vos1720/sv/SM/work.htm)čunalnik;</u><br>ι prebrali ste varnostna navodila, priložena vašemu računalniku;<br>ι komponento lahko zamenjate ali če ste jo kupili posebej namestite v nasprotnem vrstnem
- **OPOZORILO: Preden začnete z delom v notranjosti računalnika, si preberite varnostne informacije, ki so priložene računalniku. Dodatne informacije o varnem delu poiščite na domači strani za skladnost s predpisi na naslovu www.dell.com/regulatory\_compliance.**

**POZOR: Popravila na računalniku lahko izvaja le pooblaščen serviser. Škode zaradi servisiranja, ki ga Dell ni pooblastil, garancija ne pokriva.**

**POZOR: Elektrostatično razelektritev preprečite tako, da se ozemljite z uporabo traku za ozemljitev ali občasno dotaknete nepobarvane kovinske površine, na primer priključka na hrbtni strani računalnika.**

- POZOR: S komponentami in karticami ravnajte previdno. Ne dotikajte se delov ali stikov na kartici. Kartico prijemajte samo na robovih ali za<br>kovinski nosilec. Komponento, kot je procesor, držite na robovih in ne za nožice.
- **POZOR: Ko izklapljate kabel, vlecite za priključek ali pritrdilno zanko in ne samo za kabel. Nekateri kabli imajo priključek z zaklopnimi jezički; če**   $\triangle$ izklapljate tak kabel, pritisnite na zaklopni jeziček, preden izklopite kabel. Ko izvlečete priključek, poskrbite, da bo poravnan, da se njegovi stiki<br>ne poškodujejo ali ne zvijejo. Tudi pred priključitvijo kabla preverite
- **OPOMBA:** Barva vašega računalnika in nekaterih komponent se lahko razlikuje od prikazane v tem dokumentu.

Za preprečitev poškodbe računalnika pred poseganjem v njegovo notranjost izvedite naslednje korake.

- Za preprečitev nastanka prask na ohišju mora biti delovna površina ravna in čista.
- 2. Ugasnite računalnik (glejte [Izklop ra](#page-66-3)čunalnika).<br>3. Če je računalnik priključen v priklopno napravo
- Če je računalnik priključen v priklopno napravo (priključen), kot je medijska baza ali ploščati akumulator (dodatna oprema), ga odklopite.
- **POZOR: Za izklapljanje omrežnega kabla najprej odklopite kabel iz računalnika in nato iz omrežne naprave.**
- 
- 4. Iz računalnika odklopite omrežne kable. 5. Odklopite računalnik in vse priključene naprave iz električnih vtičnic.
- 6. Zaprite zaslon in računalnik obrnite z zgornjo stranjo navzdol ter ga postavite na ravno površino.

**POZOR: V izogib poškodbe sistemske plošče, morate pred servisiranjem računalnika odstraniti glavni akumulator.**

- 7. Odstranite glavni akumulator (glejte razdelek [Odstranjevanje glavnega akumulatorja](file:///C:/data/systems/vos1720/sv/SM/td_batt.htm)).
- 8. Obrnite računalnik tako, da bo zgornja stran spet zgoraj. Odprite zaslon.
- 10. Pritisnite gumb za vklop, da ozemljite sistemsko ploščo.

**OPOZORILO: Preden odprete zaslon, vedno izklopite računalnik iz električne vtičnice, da preprečite možnost električnega udara.**

- POZOR: Preden se dotaknete česarkoli znotraj računalnika, se razelektrite tako, da se dotaknete nebarvane kovinske površine, kot je kovina na<br>zadnji strani računalnika. Med delom se občasno dotaknite nepobarvane kovinske p **notranje komponente.**
- 11. Iz ustreznih rež odstranite pomnilniške kartice ExpressCards ali Smart Cards.
- 12. Odstranite trdi disk (glejte razdelek [Odstranjevanje trdega diska\)](file:///C:/data/systems/vos1720/sv/SM/td_hdd.htm)

#### <span id="page-66-2"></span>**Priporočena orodja**

Za postopke, navedene v tem dokumentu, boste potrebovali naslednja orodja:

- l majhen ploščat izvijač l križni izvijač #0
- 
- l križni izvijač #1 l Majhno plastično pero
- 
- l Flash BIOS, CD za posodobitev programov

## <span id="page-66-3"></span>**Izklop računalnika**

**POZOR: Da preprečite izgubo podatkov, preden izklopite računalnik, najprej shranite in zaprite vse odprte datoteke in odprte programe.**

- 1. Če želite zaustaviti operacijski sistem: l **V operacijskem sistemu Windows Vista:**
	-

Kliknite **Start ,** kliknite puščico v spodnjem desnem kotu menija **Start**, kot je prikazano spodaj, in nato kliknite **Shut Down** (Zaustavitev sistema).

![](_page_67_Picture_3.jpeg)

l **V operacijskem sistemu Windows XP:** 

Kliknite **Start**® **Turn Off Computer** (Izklopi računalnik)® **Turn Off** (Izklopi).

Računalnik se izklopi, ko se zaključi postopek zaustavitve operacijskega sistema.

2. Zagotovite, da so računalnik in vse priključene naprave izklopljene. Če se računalnik in priključene naprave niso samodejno izključili pri izklopu operacijskega sistema, pritisnite in za 4 sekunde zadržite gumb za vklop, da jih izključite.

## <span id="page-67-0"></span>**Po posegu v notranjost računalnika**

Ko dokončate kateri koli postopek zamenjave, pred vklopom računalnika priključite vse zunanje naprave, kartice, kable itn.

**POZOR: Uporabljajte samo akumulator, ki je zasnovan za ta računalnik Dell™, da ne poškodujete računalnika. Ne uporabljajte akumulatorjev, ki so zasnovani za druge Dellove računalnike.** 

1. Priključite vse zunanje naprave, kot so podvojevalnik vrat, ploščati akumulator ali medijska baza, in znova vstavite vse kartice, kot je ExpressCard.<br>2. Priključite vse telefonske ali omrežne kable v računalnik.

**POZOR: Omrežni kabel priključite tako, da najprej priključite kabel v omrežno napravo in nato v računalnik.**

- 
- 3. Zamenjajte <u>[akumulator](file:///C:/data/systems/vos1720/sv/SM/td_batt.htm)</u>.<br>4. Računalnik in vse priključene naprave priključite v električne vtičnice.<br>5. Vklopite računalnik.